## **Dell SE2219H/SE2219HX**

Návod k použití

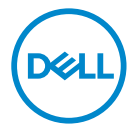

**Model monitoru: SE2219H/SE2219HX Regula˜ní m odel: SE2219Hf**

## Poznámky, upozornenia a varovania

- **POZNÁMKA: POZNÁMKA uvádza dôležité informácie, ktoré vám**  $\mathscr{U}$ **pomôžu s lepším použitím vášho počítača**
- **UPOZORNĚNÍ: UPOZORNĚNÍ upozorňuje na možné poškodenie**  $\triangle$ **hardvéru alebo stratu údajov, ak nie sú dodržiavané pokyny.**
- **VAROVÁNÍ: VAROVÁNÍ upozorňuje na možnosť poškodenia majetku,**   $\bigwedge$ **zranenia alebo smrti.**

**Copyright © 2018 Dell Inc. alebo jeho pobo°ky. Všetky práva vyhradené.** Dell, EMC a ďalšie ochranné známky sú ochranné známky spoločnosti Dell Inc. alebo jej dcérskych spoločností. Ostatné ochranné známky môžu byť ochrannými známkami príslušných vlastníkov.

2018 – 09

Rev. A01

# **Obsah**

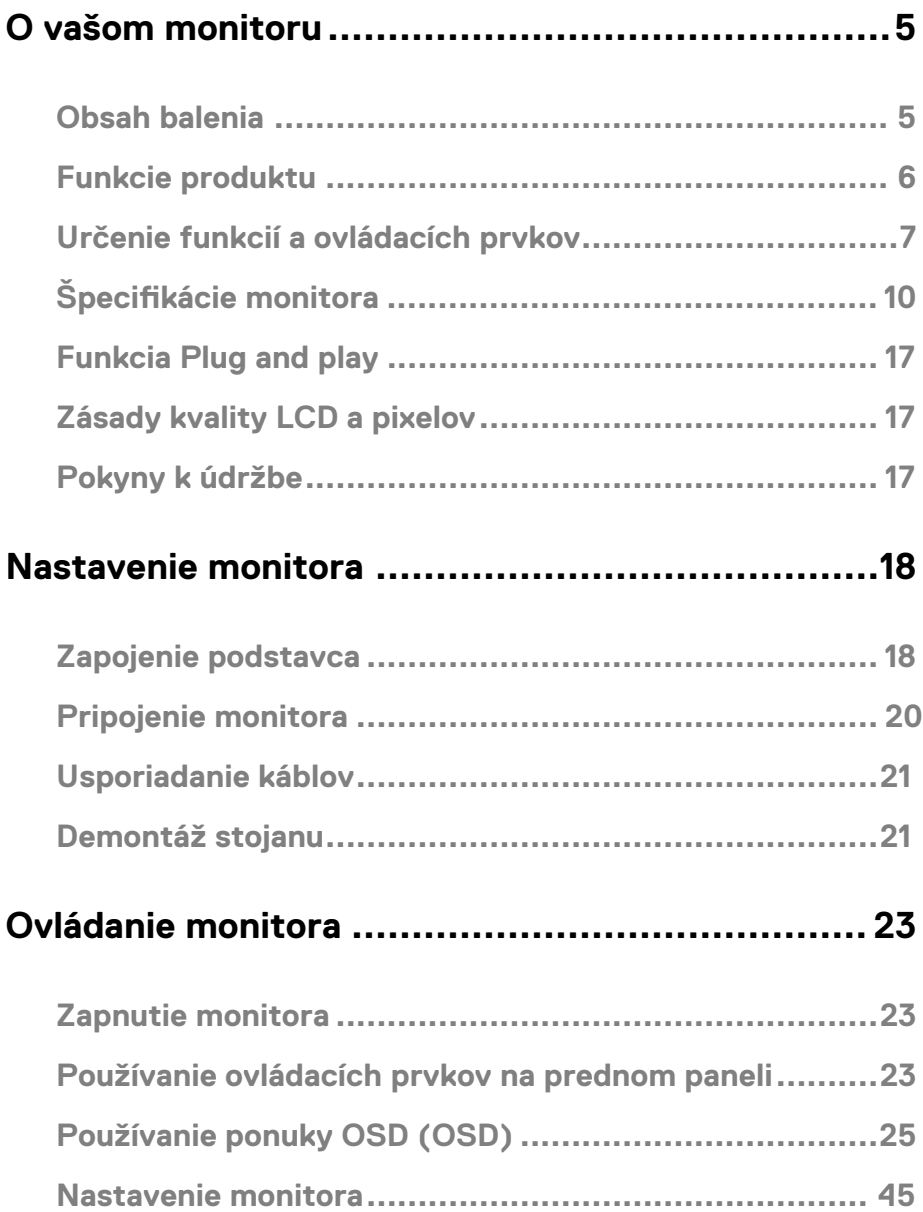

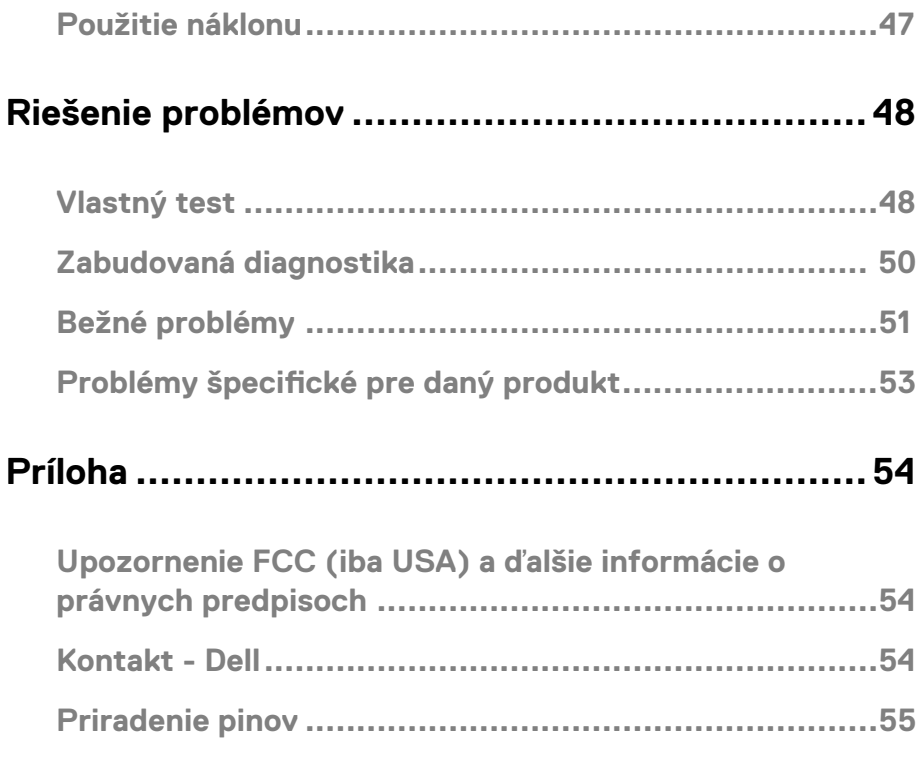

#### <span id="page-4-1"></span><span id="page-4-0"></span>**Obsah balenia**

Monitor je dodávaný s komponentmi uvedenými v tabuľke. Uistite sa, že ste dostali všetky komponenty a ak čokoľvek chýba, prečítajte si časť [Kontakt - Dell .](#page-53-2)

**POZNÁMKA: Niektoré položky môžu byť voliteľné a nemusia byť dodané s monitorom. Niektoré funkcie nemusia byť v niektorých krajinách k dispozícii.**

**POZNÁMKA: Ak chcete nastaviť iný stojan, prečítajte si dokumentáciu dodanú so stojanom.**

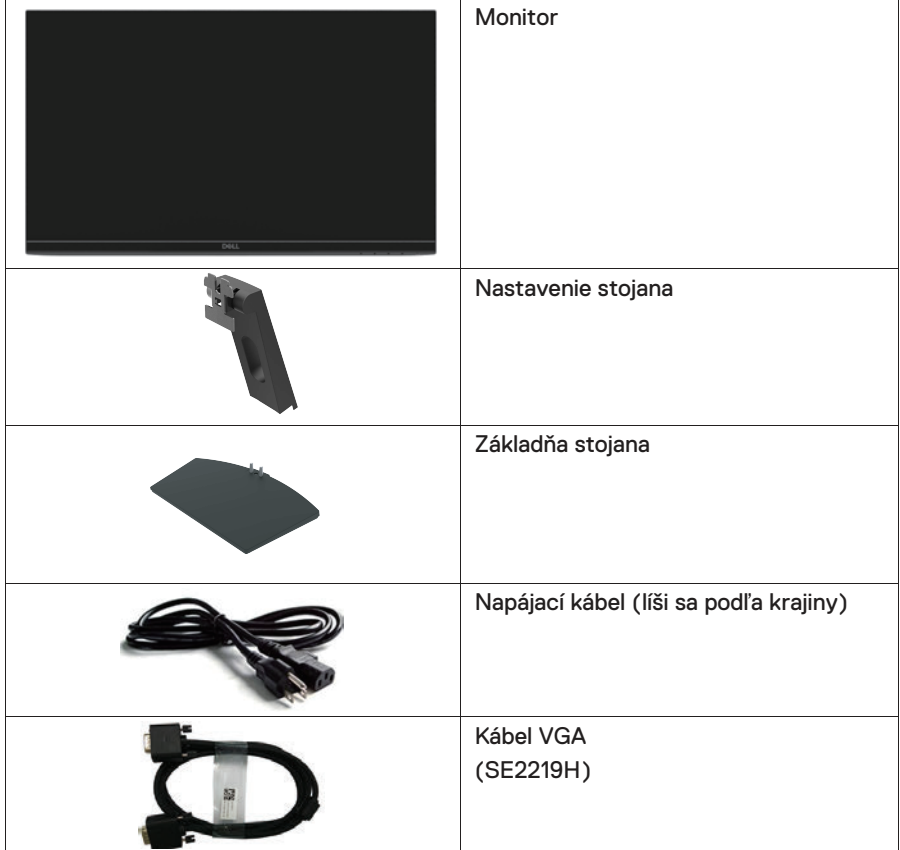

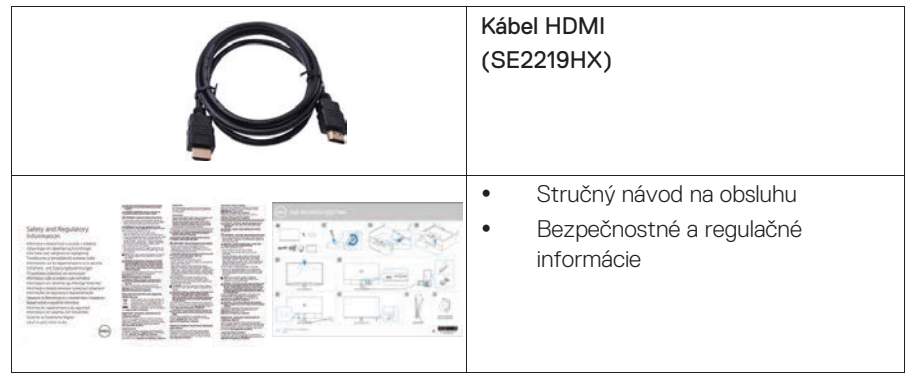

### <span id="page-5-0"></span>**Funkcie produktu**

Plochý displej Dell SE2219H / SE2219HX má aktívny maticu, tenkovrstvový tranzistor (TFT), displej s tekutými kryštálmi (LCD), antistatické a podsvietenie LED. Medzi funkcie monitora patrí:

- SE2219H/SE2219HX: Rozptylový displej s uhlopriečkou 54.61 cm (meraný diagonálne). Rozlíšenie 1920 x 1080, s podporou celej obrazovky pre nižšie rozlíšenia.
- Široké pozorovacie uhly 178 stupňov v zvislom a vodorovnom smere.
- Vysoký dynamický kontrast (8,000, 000:1).
- Pripojenie HDMI umožňuje jednoduché a ľahké pripojenie so staršími a novými systémami.
- Funkcia plug-and-play je podporovaná počítačom
- Nastavenie na obrazovke (OSD) umožňuje jednoduché nastavenie a optimalizáciu obrazovky.
- 0,5 W pohotovostný režim v režime spánku.
- Optimalizujte pohodlie očí pomocou obrazovky bez blikania.
- Možné dlhodobé účinky, ak môže emisie modrého svetla z monitora spôsobiť poškodenie očí, vrátane únavy očí alebo poškodenia očí. Funkcia ComfortView (Pohodlné zobrazenie) je navrhnutá tak, aby znížila množstvo modrého svetla vyžarovaného z monitora, čo pomáha optimalizovať pohodlie očí.
- Zásuvka pre zámok zabezpečenia.
- Sklo neobsahujúce arzén a panel bez ortuti.
- BFR / PVC-Reduced (obvodové dosky vnútri monitora sú vyrobené z laminátov bez BFR / PVC).
- Súlad s RoHS
- Funkcia úspory energie pre splnenie požiadaviek Energy Star.

### <span id="page-6-0"></span>**Určenie funkcií a ovládacích prvkov Pohľad spredu**

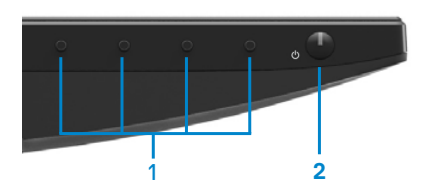

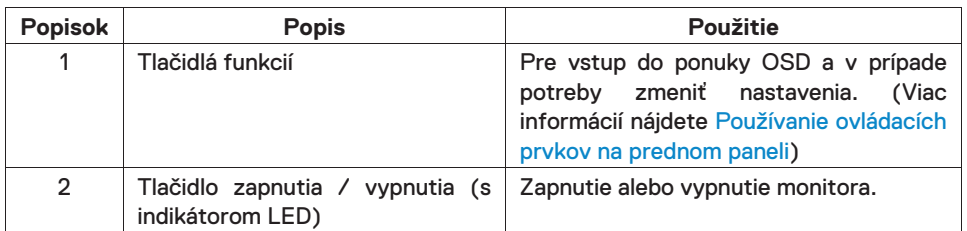

#### **Pohľad zozadu**

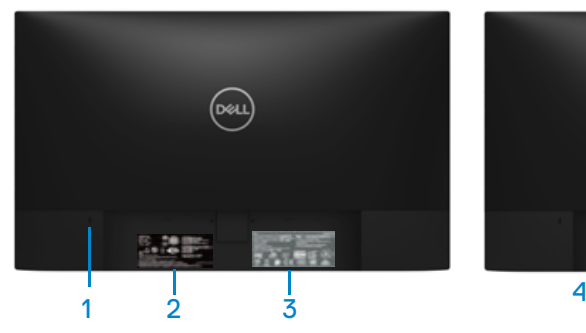

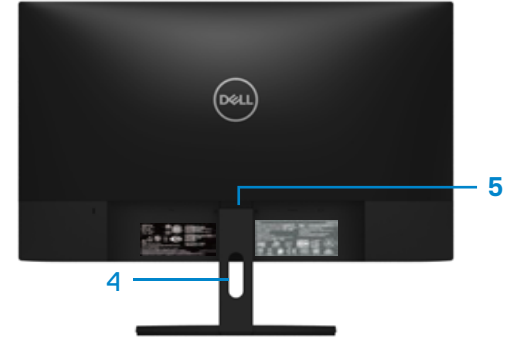

Bez stojanu monitoru **So stojanom monitora** 

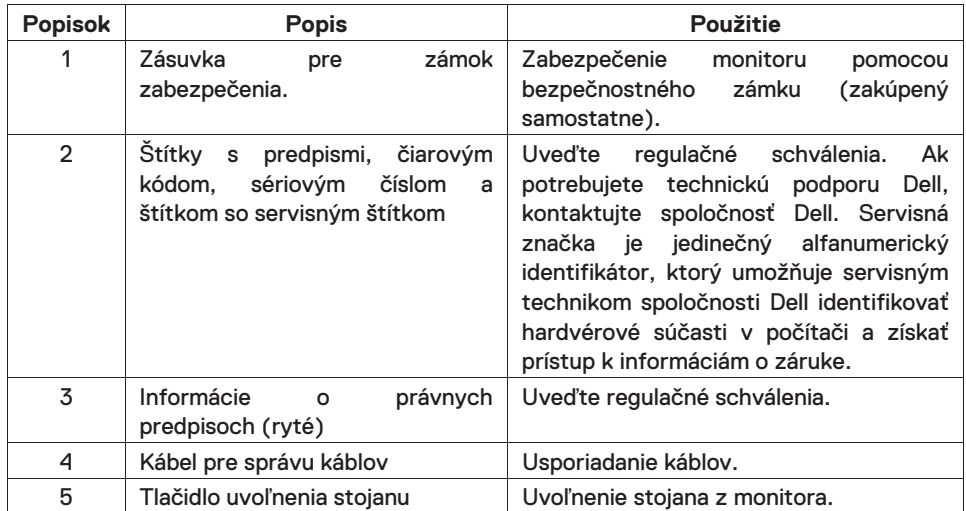

#### **Bočné zobrazenie**

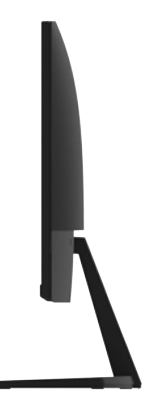

#### **Pohľad zospodu, bez stojanu na monitor**

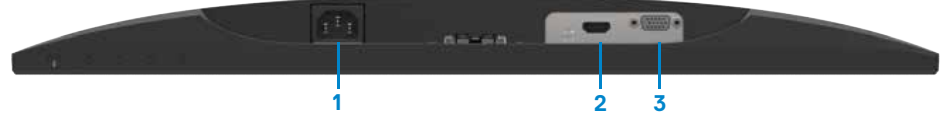

### SE2219H/SE2219HX

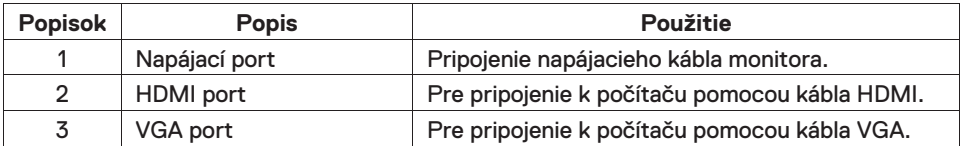

## <span id="page-9-0"></span>**Špeciÿkácie monitora**

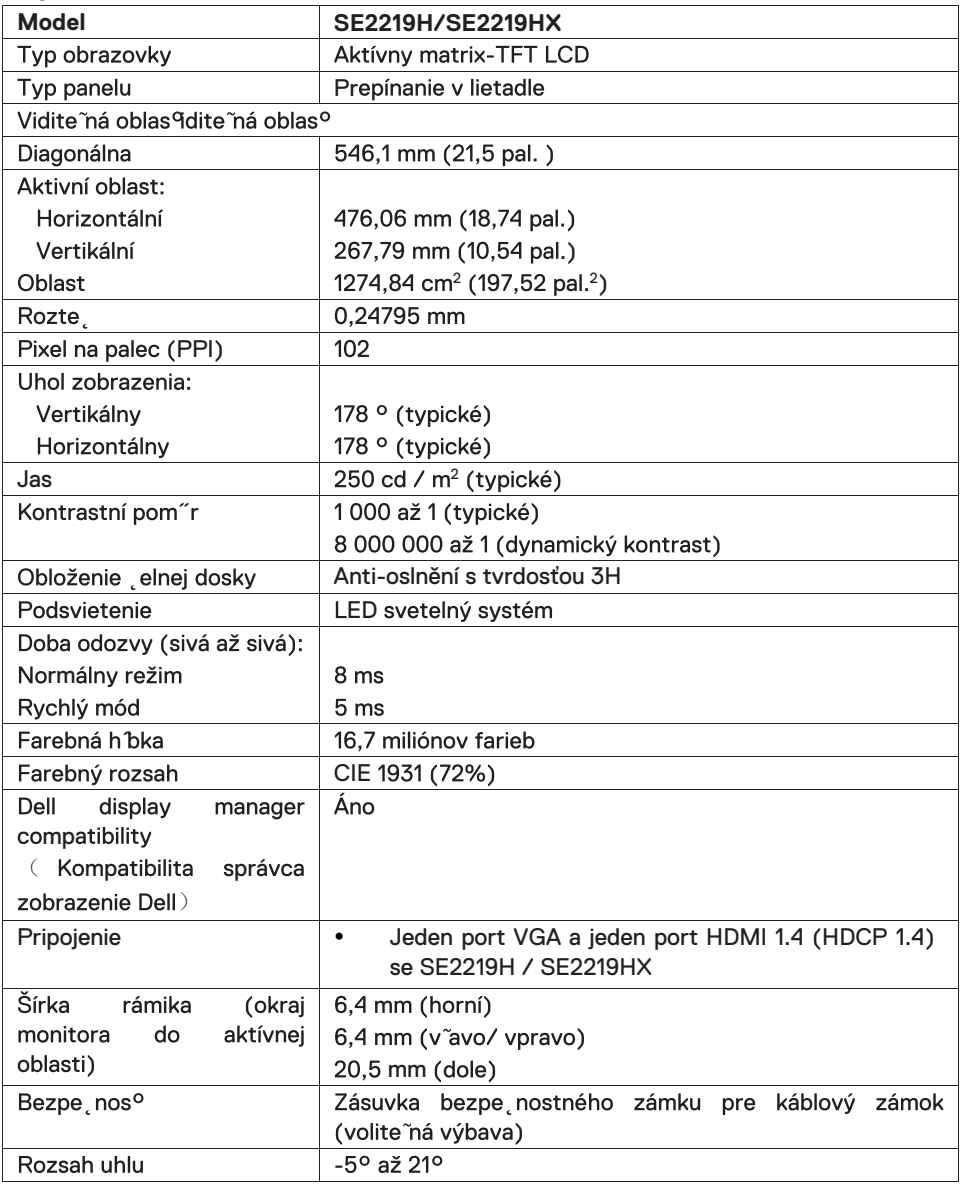

### Špecifikácia rozlíšenia

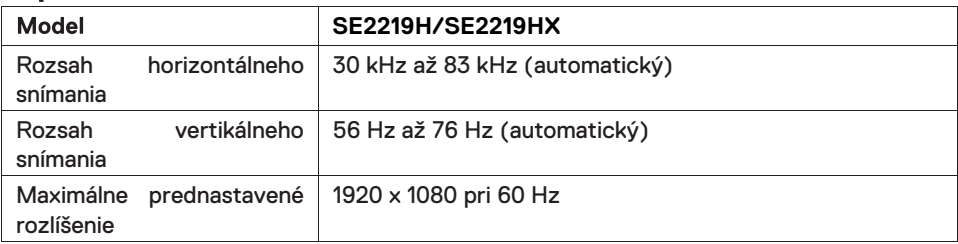

### Prednastavenie užívateľských režimov **SE2219H/SE2219HX**

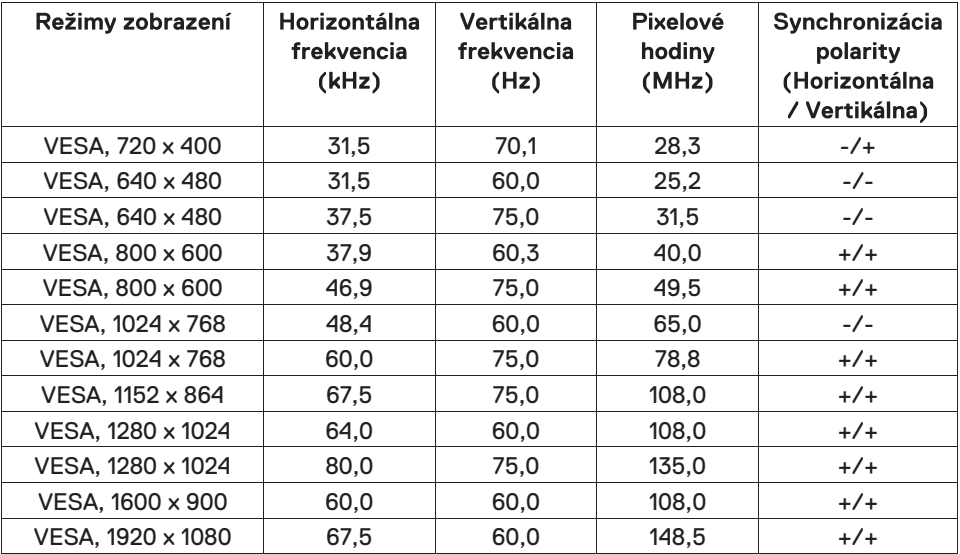

### Elektrické špecifikácie

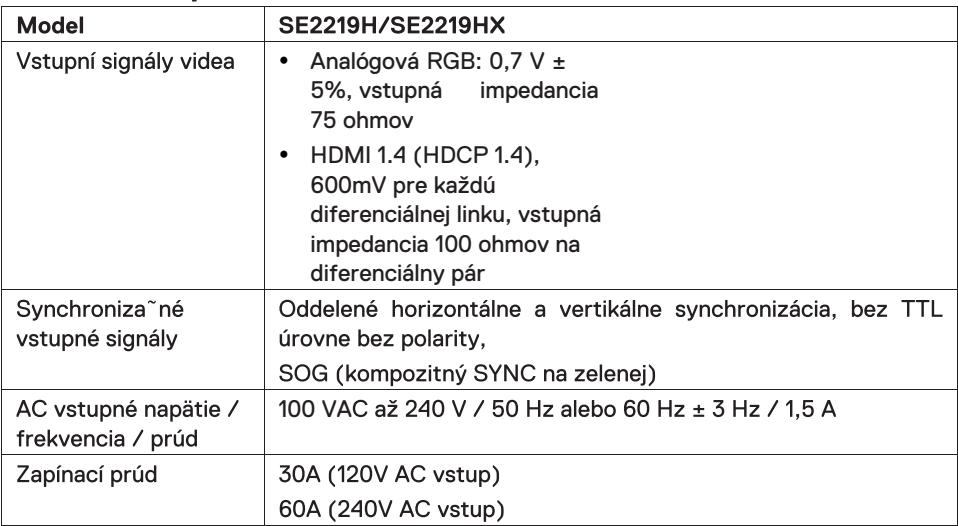

### Fyzikálne vlastnosti

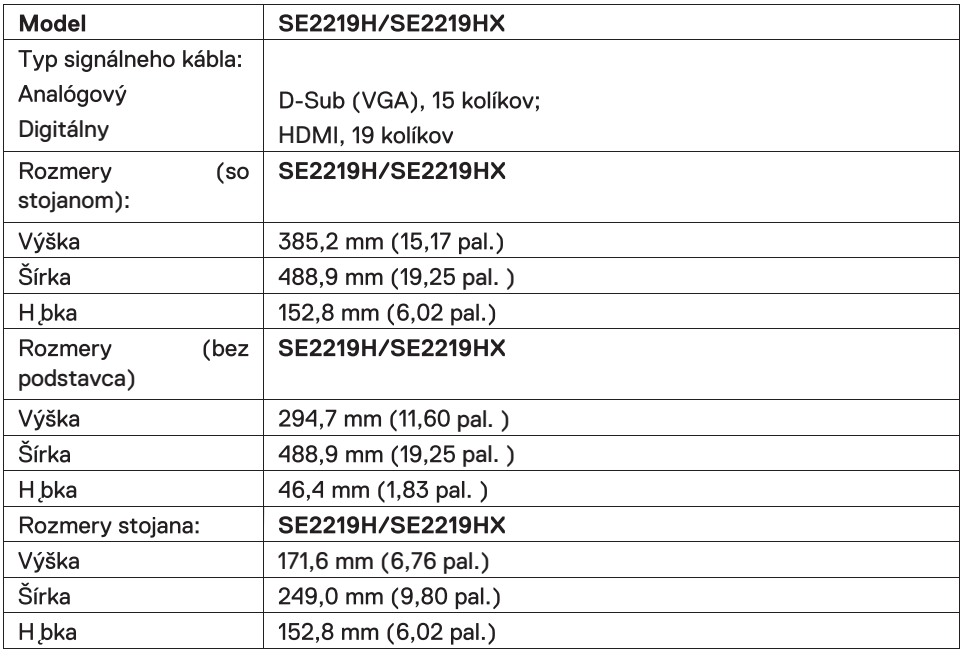

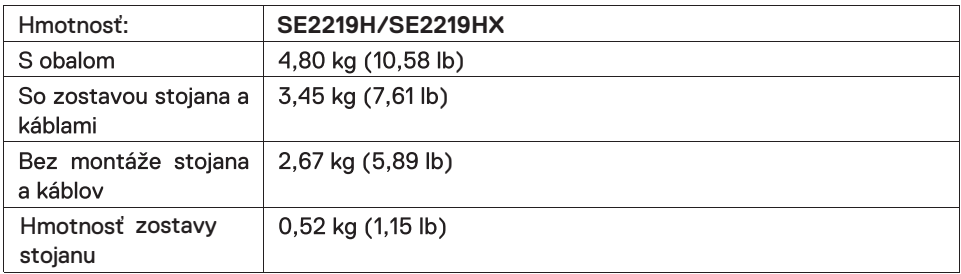

### Environmentálne charakteristiky

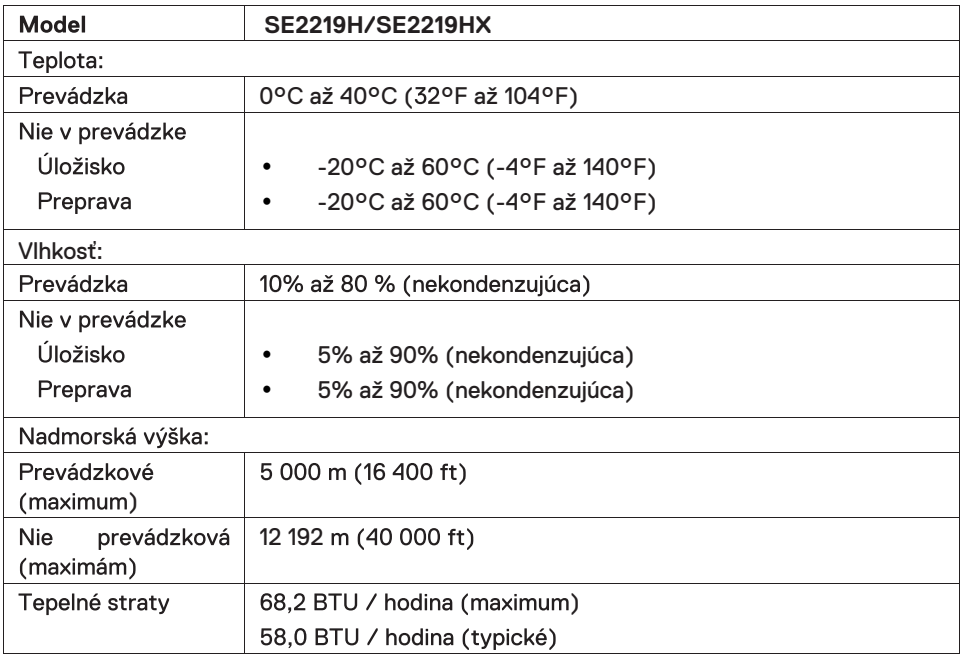

### <span id="page-13-0"></span>**Režimy riadenia spotreby**

Ak máte v počítači nainštalované grafickej karty alebo softvér kompatibilný s DPM VESA, môže monitor automaticky znížiť svoju spotrebu energie, ak sa nepoužíva. Toto je označované ako režim úspory energie \*. Ak počítač detekuje vstup z klávesnice, myši alebo iných vstupných zariadení, monitor automaticky obnoví funkciu. Nasledujúca tabuľka zobrazuje spotrebu energie a signalizáciu tejto funkcie automatického šetrenia energie.

\* Nulovú spotrebu energie v režime vypnutia možno dosiahnuť iba odpojením napájacieho kábla od monitora.

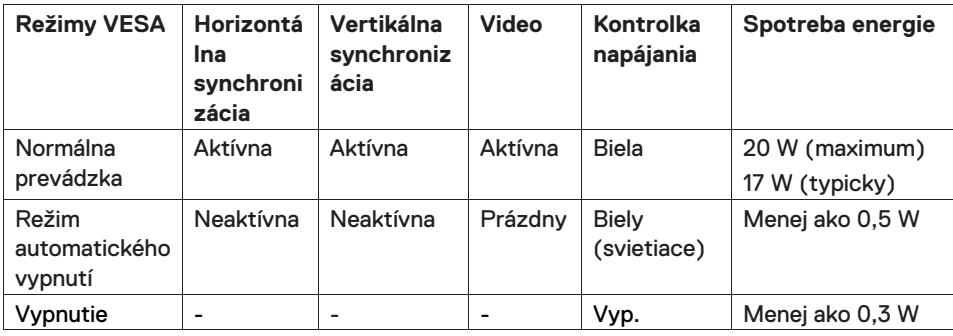

#### **SE2219H/SE2219HX**

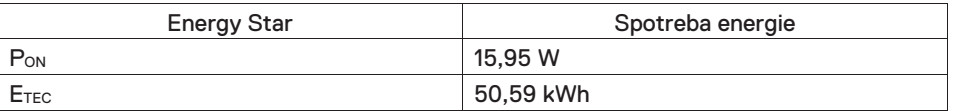

### POZNÁMKA-

#### P<sub>ON</sub>: Spotreba energie v režime zapnuté, ako je definované v programe **Energy Star.**

#### ETEC: Celková spotreba energie v kWh definovaná v Energy Star.

Tento dokument je len informatívny a odráža výkon laboratória. V závislosti od softvéru, súčastiach a periférnych zariadeniach, ktoré ste si objednali, môže váš výrobok fungovať inak a nie je povinný tieto informácie aktualizovať. Preto by sa zákazník nemal spoliehať na tieto informácie pri rozhodovaní o toleranciách na elektrinu alebo inak. Neexistuje žiadna záruka presnosti ani úplnosti.

OSD funguje len v normálnom prevádzkovom režime. Po stlačení ľubovoľného tlačidla v režime aktívneho vypnutia sa zobrazí jedna z týchto správ:

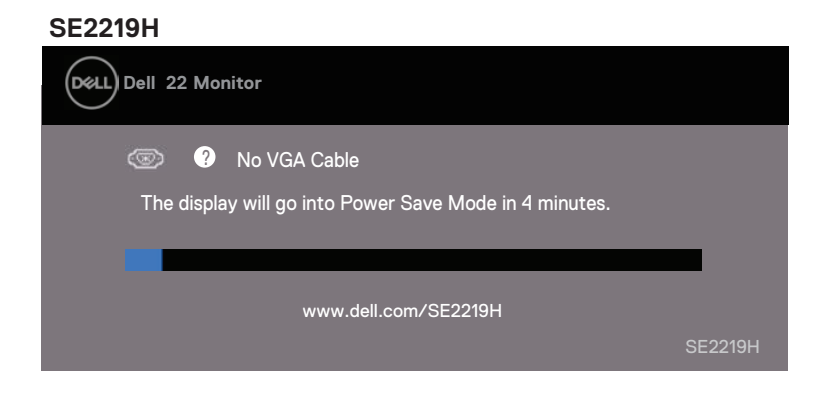

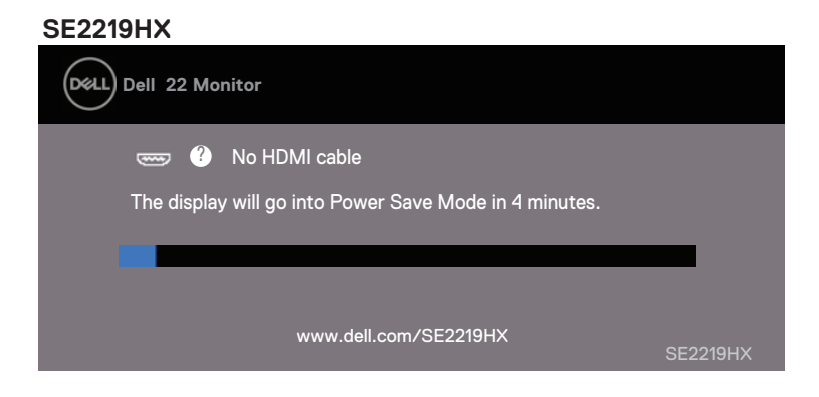

Aktivujte počítač a monitor pre prístup k OSD.

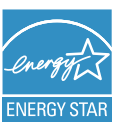

 **POZNÁMKA: Tento monitor je certifikovaný podľa ENERGY STAR. ENERGY STAR** 

### <span id="page-16-0"></span>**Funkcia Plug and play**

Monitor môžete nainštalovať do ľubovoľného systému kompatibilného s Plug and Play. Monitor automaticky poskytuje počítačovému systému rozšírené identifikačné údaje displeja (EDID) pomocou protokolov dátového kanálu (DDC), aby sa mohol sám nakonfigurovať a optimalizovať nastavenie monitora. Väčšina inštalácií monitorov je automaticky, v prípade potreby môžete vybrať rôzne nastavenia. Viac informácií o zmene nastavení monitora pozr[i Obsluha vašeho monitoru.](#page-22-0)

#### <span id="page-16-1"></span>**Zásady kvality LCD a pixelov**

Počas procesu výroby LCD monitora je normálne, že jeden alebo viac obrazových bodov sa upevní v nezmenenom stave, ktorý je ťažko viditeľná a neovplyvňuje kvalitu zobrazenia alebo použiteľnosť. Ďalšie informácie o zásadách kvality monitora a zásad spoločnosti Pixel nájdete na webe podpory spoločnosti Dell na adrese www.dell.com/support/monitors.

#### <span id="page-16-2"></span>**Pokyny k údržbe**

#### **Čistenie vášho monitora**

**VAROVANIE: Pred čistením monitora odpojte napájací kábel**   $\bigwedge$ **monitora od elektrickej zásuvky.**

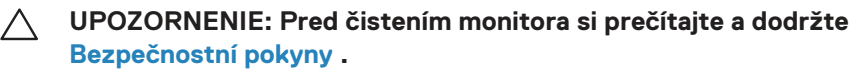

Najlepších postupov postupujte podľa inštrukcií uvedených v zozname nižšie pri rozbalení, čistení alebo manipulácii s monitorom:

- Na čistenie obrazovky ľahko navlhčite mäkkú čistú látku vodou. Ak je to možné, použite špeciálnu tkaninu alebo roztok na čistenie obrazovky vhodný pre antistatický náter. Nepoužívajte benzén, riedidlo, amoniak, abrazívne čističe alebo stlačený vzduch.
- Na čistenie monitoru použite ľahko navlhčenú látku. Nepoužívajte žiadne pracie prostriedky, pretože niektoré čistiace prostriedky nechávajú mliečny film na monitore.
- Pokiaľ pri rozbalení monitora zistíte biely prášok, utrite ho handričkou.
- Chráňte svoj monitor, pretože čierny monitor môže byť poškriabaný.
- Ak chcete zachovať najlepšiu kvalitu obrazu na monitore, použite dynamicky sa meniace šetrič obrazovky a vypnite monitor, keď ho nepoužívate.

### <span id="page-17-1"></span><span id="page-17-0"></span>**Zapojenie podstavca**

- $\mathscr U$ **POZNÁMKA: Stojan nie je pripojený, keď je monitor dodávaný z továrne.**
- **POZNÁMKA: Nasledujúci postup platí pre stojan, ktorý bol dodaný s**   $\mathscr{M}$ **monitorom.**

#### Pripojenie stojana k monitoru:

1. Pripojte nastavenie stojana k základni stojanu a potom utiahnite skrutku na základni stojanu.

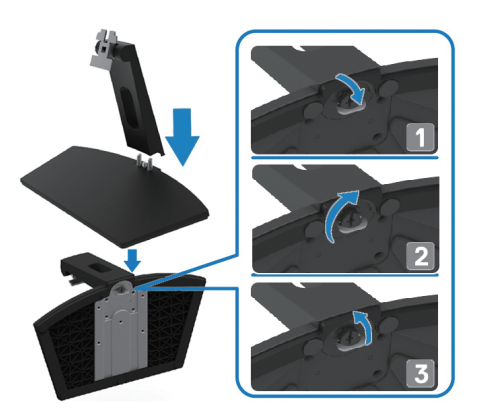

2. Zarovnajte nastavenia stojanu s drážkami na zadnej strane monitora.

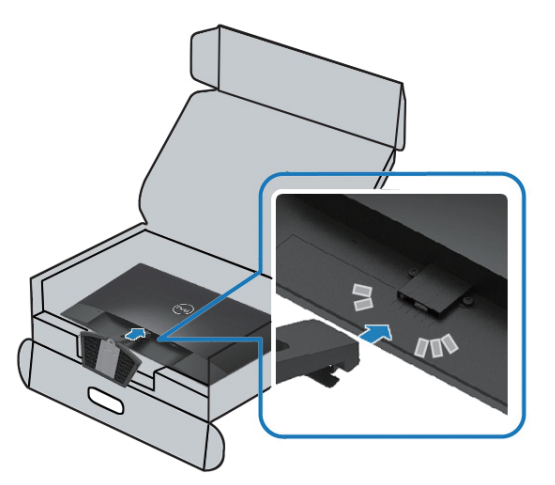

3. Posuňte zostavu stojanu, kým nezapadne na miesto.

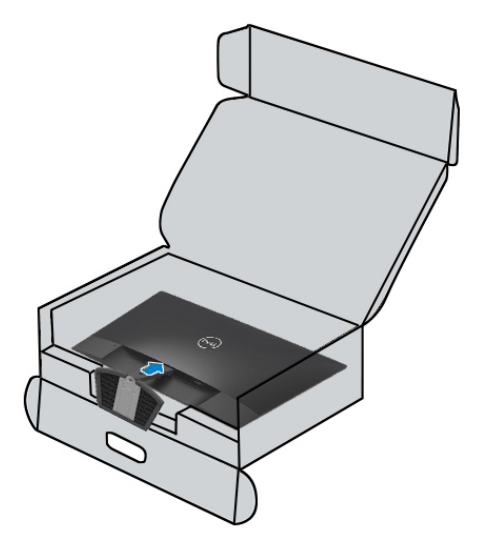

### <span id="page-19-0"></span>**Pripojenie monitora**

- **VAROVANIE: Pred začatím akejkoľvek postupy uvedené v tejto**   $\bigwedge$ **časti, postupujte podľa časti [Bezpečnostní pokyny.](#page-53-0)**
- **POZNÁMKA: Nepripájajte všetky káble k počítaču súčasne. Odporúča sa, aby ste pred pripojením k monitoru viedli káble do slotu pre správu káblov.**

#### Pripojenie monitora k počítaču:

- 1. Vypnite počítač a odpojte napájací kábel.
- 2. Pripojte kábel VGA, HDMI z monitora k počítaču.

### **Pripojenie kábla VGA**

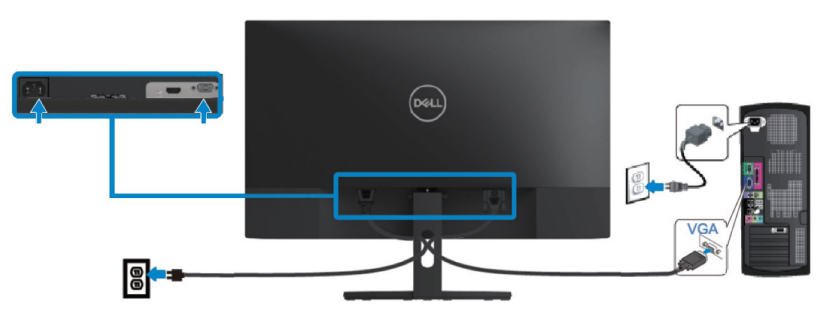

### **Pripojenie kábla HDMI**

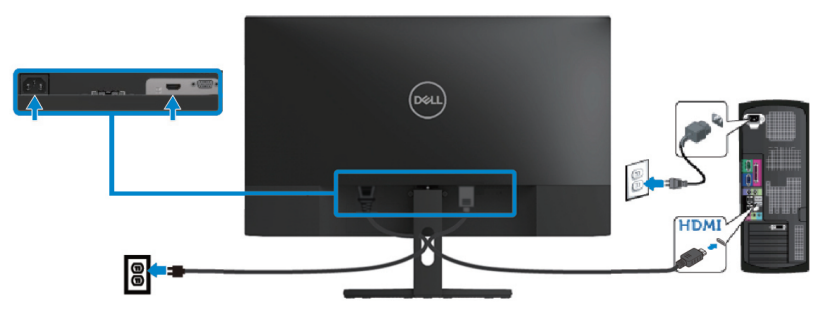

### <span id="page-20-0"></span>**Usporiadanie káblov**

Pomocou slotu pre správu káblov môžete pripojiť káble pripojené k monitoru.

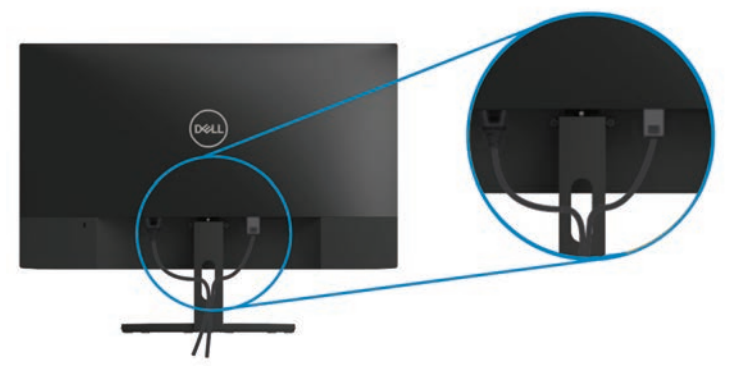

#### <span id="page-20-1"></span>**Demontáž stojanu**

- **POZNÁMKA: Aby sa zabránilo poškriabaniu na obrazovke pri demontáži podstavca, uistite sa, že je monitor umiestnený na mäkkom a čistom povrchu.**
- **POZNÁMKA: Nasledujúci postup platí pre stojan, ktorý bol dodaný s monitorom.**

#### Demontáž stojana:

1. Monitor umiestnite na mäkkú handričku alebo vankúš pozdĺž stola.

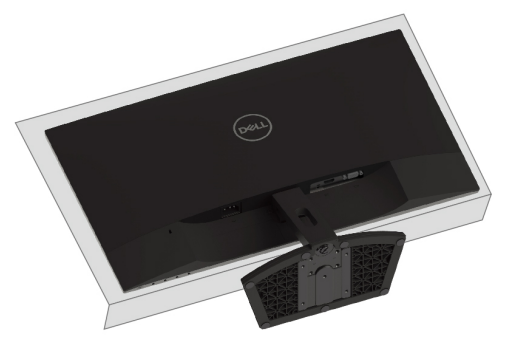

2. Nakloňte stojan smerom nadol, aby ste získali prístup k uvolnovaciemu tlačidlu.

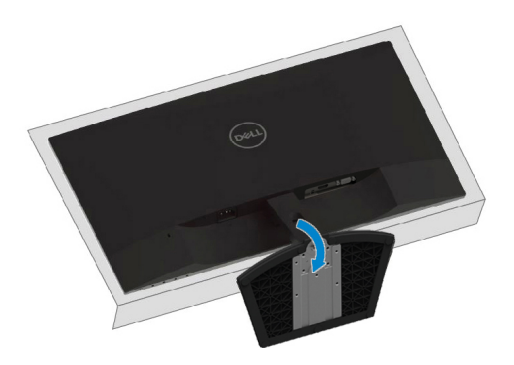

3. Pomocou dlhého skrutkovača stlačte uvoľňovacie tlačidlo.

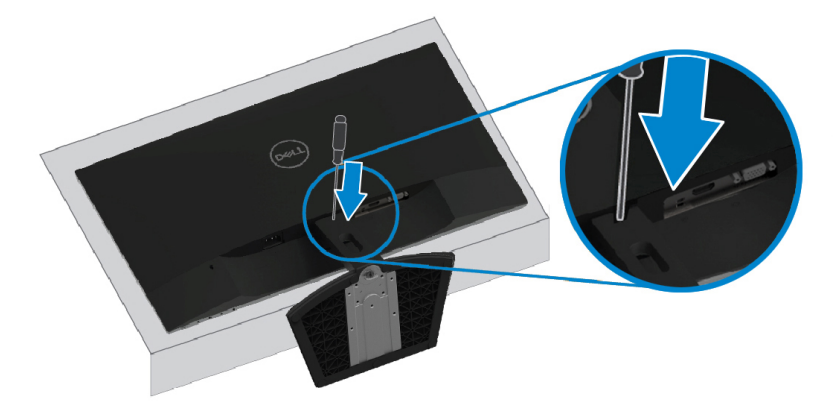

4. Pri stlačenom uvoľňovacím tlačidle vytiahnite stojan von.

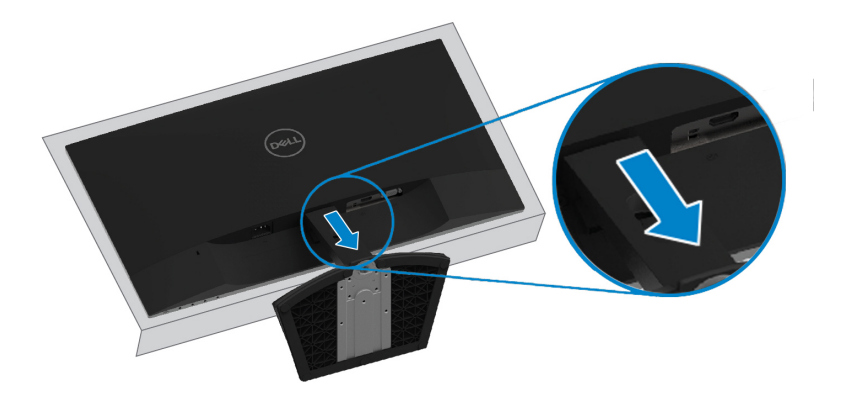

## <span id="page-22-0"></span>**Ovládanie monitora**

### <span id="page-22-1"></span>**Zapnutie monitora**

Stlačte tlačidlo  $\bullet$  a monitor zapnite.

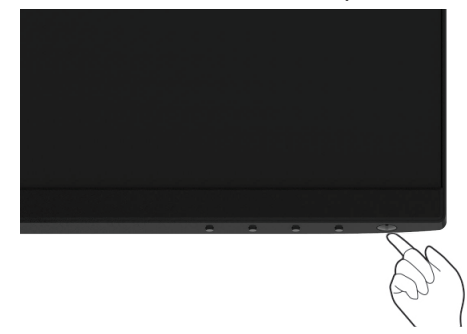

### <span id="page-22-2"></span>**Používanie ovládacích prvkov na prednom paneli**

Pomocou ovládacích tlačidiel na dolnom okraji monitore upravte zobrazovaný snímku.

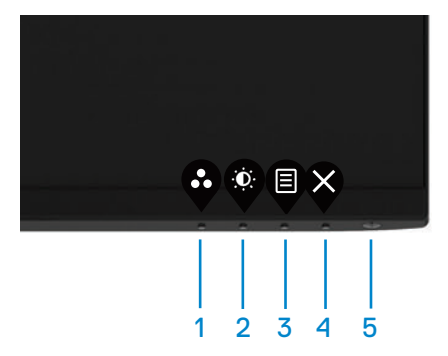

Nasledujúca tabuľka popisuje ovládacie tlačidlá:

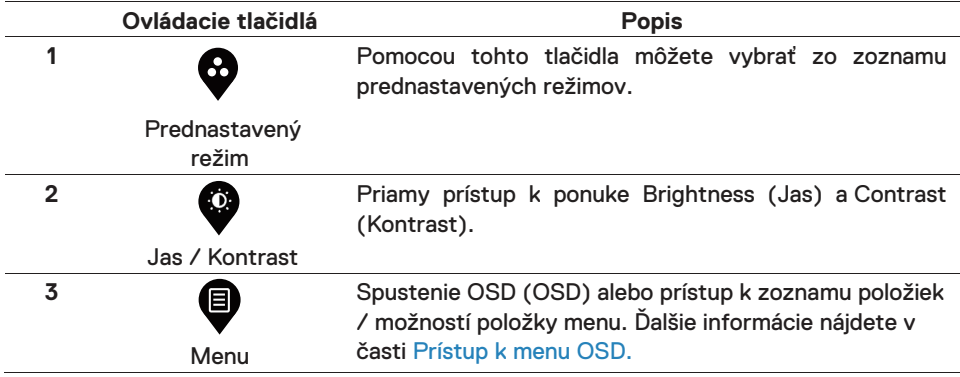

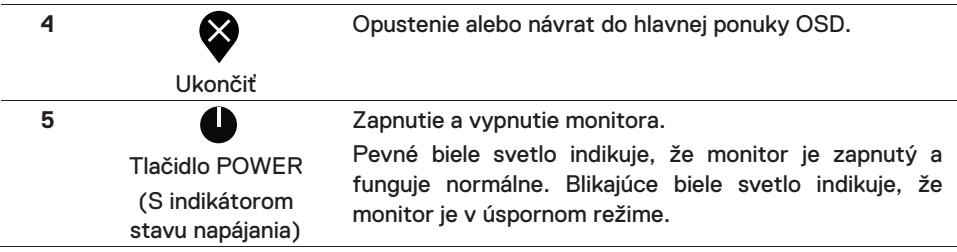

### **Ovládacie prvky OSD**

Pomocou tlačidiel na spodnej hrane monitora upravte nastavenia obrazu.

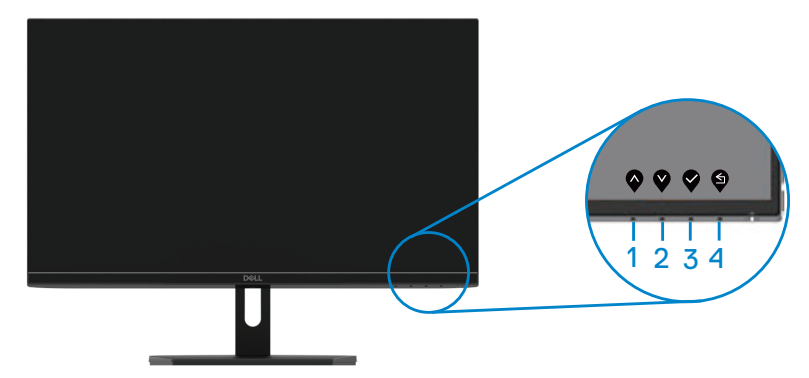

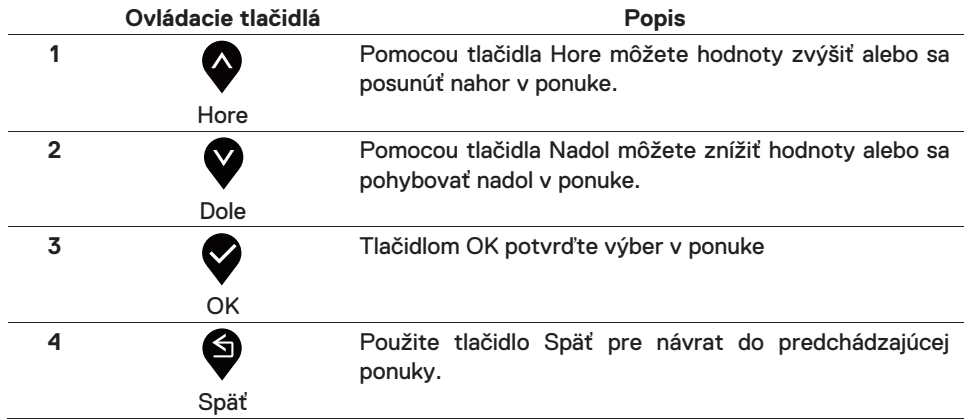

### <span id="page-24-1"></span><span id="page-24-0"></span>**Používanie ponuky OSD (OSD)**

**Otvorenie ponuky OSD** 

**POZNÁMKA: Akékoľvek zmeny, ktoré urobíte, sa automaticky**   $\mathscr U$ **uloží, keď sa presuniete do inej ponuky, opustíte ponuku OSD alebo počkáte na automatické zatvorenie OSD.**

1. Pre zobrazenie hlavného menu OSD stlačte tlačidlo  $\blacksquare$ .

Hlavná ponuka pre vstup HDMI

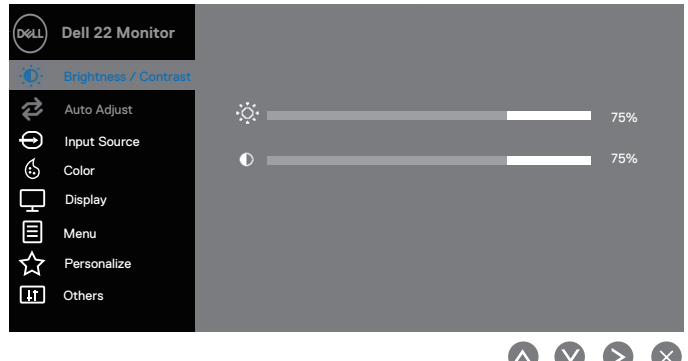

- 2. Stlačte tlačidlá  $\bigotimes_{a}$  a prechádzajte medzi možnosťami nastavenia. Počas presunu z jednej ikony na druhú sa zvýrazní názov možnosti.
- 3. Raz stlačte tlačidlo  $\blacktriangledown$  a aktivujte označenú možnosť.
- 4. Stlačte tlačidlo  $\bullet$  a  $\bullet$  a vyberte požadovaný parameter.
- 5. Stlačte tlačidlo  $\bigotimes$  a potom použite tlačidlá  $\bigotimes$  a  $\bigotimes$ , podľa ukazovateľov v menu a vykonajte svoje zmeny.
- 6. Pre návrat do hlavného menu stlačte tlačidlo

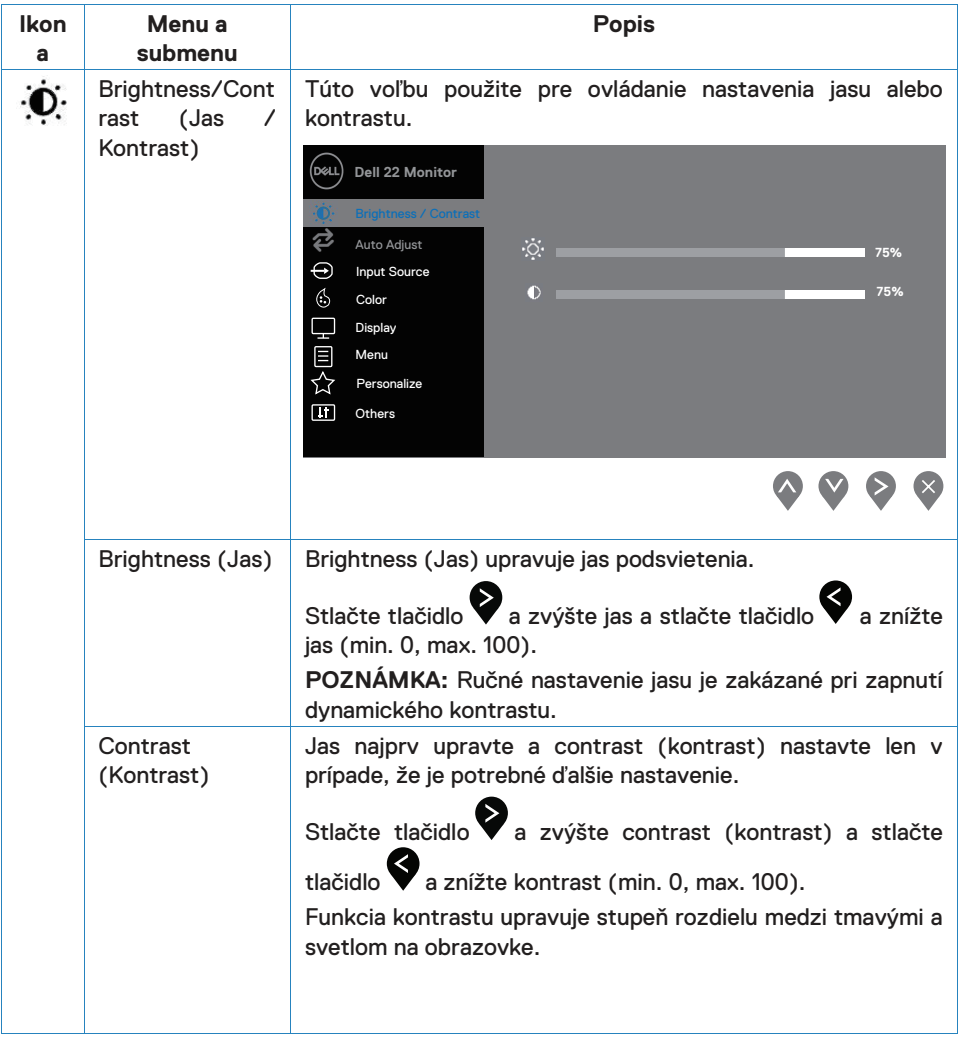

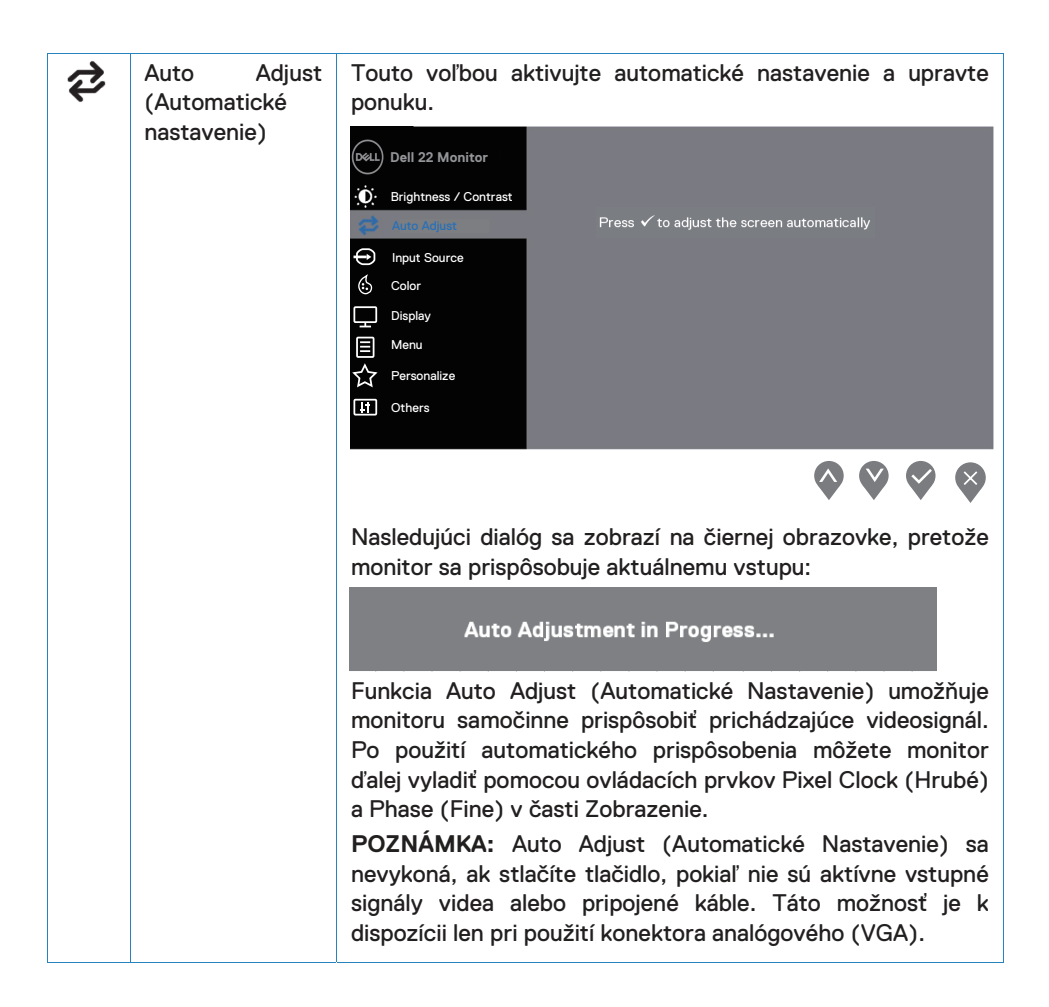

<span id="page-27-0"></span>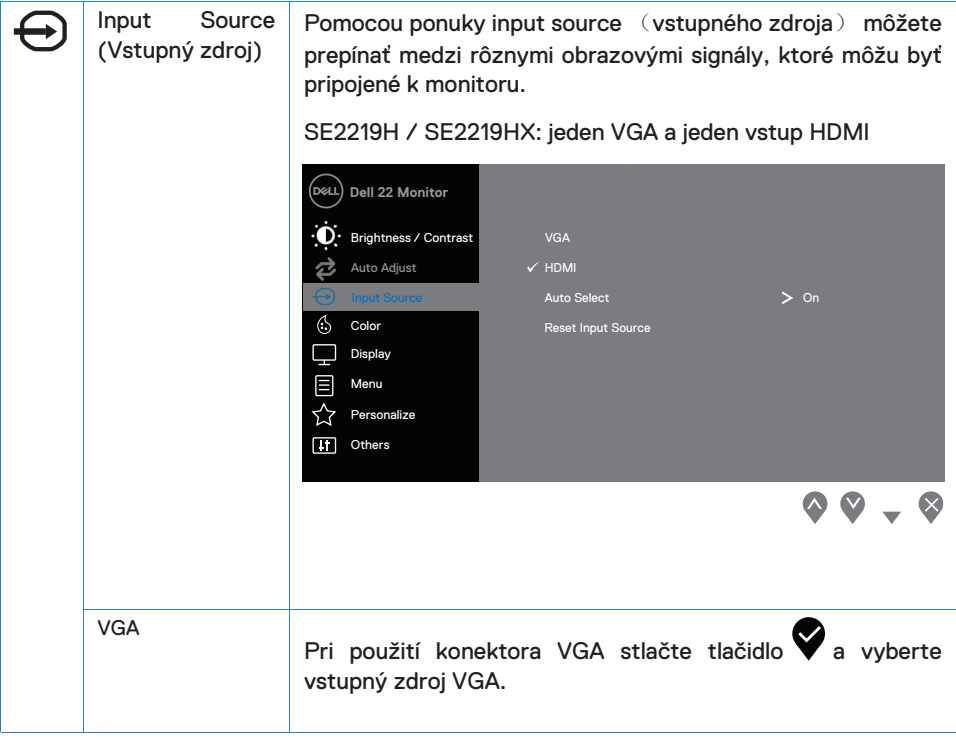

l.

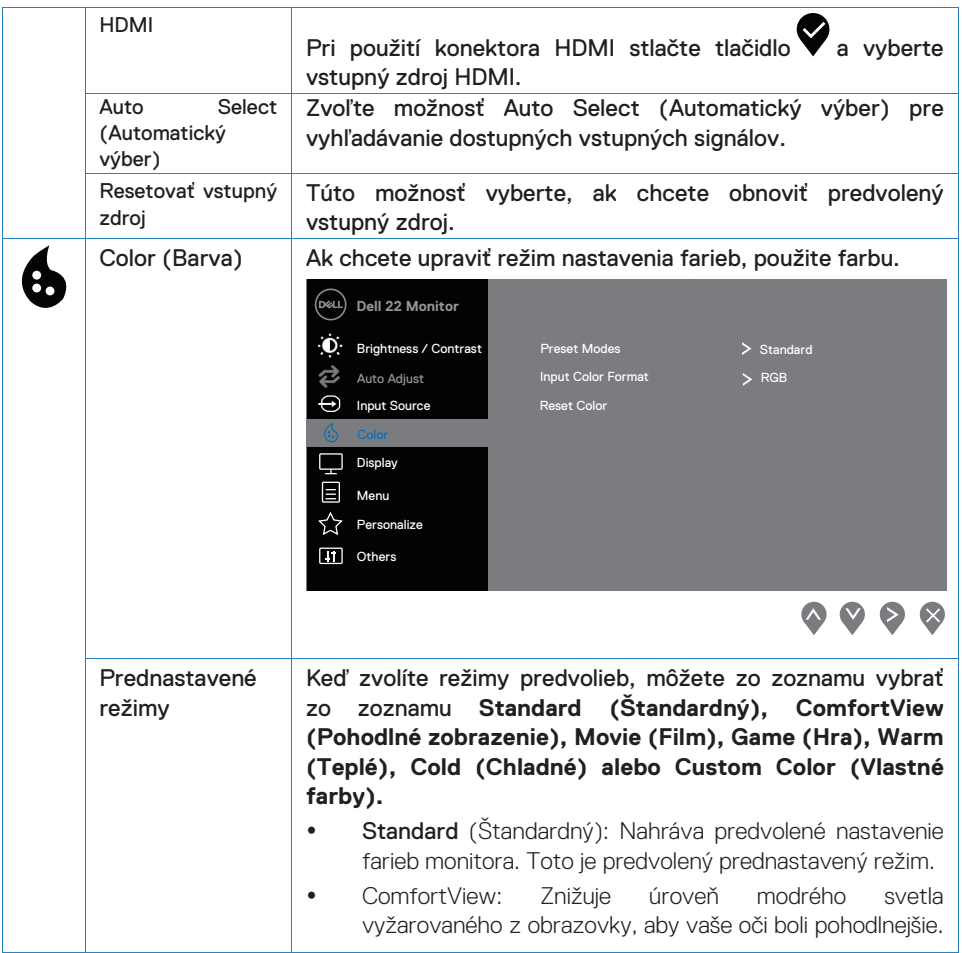

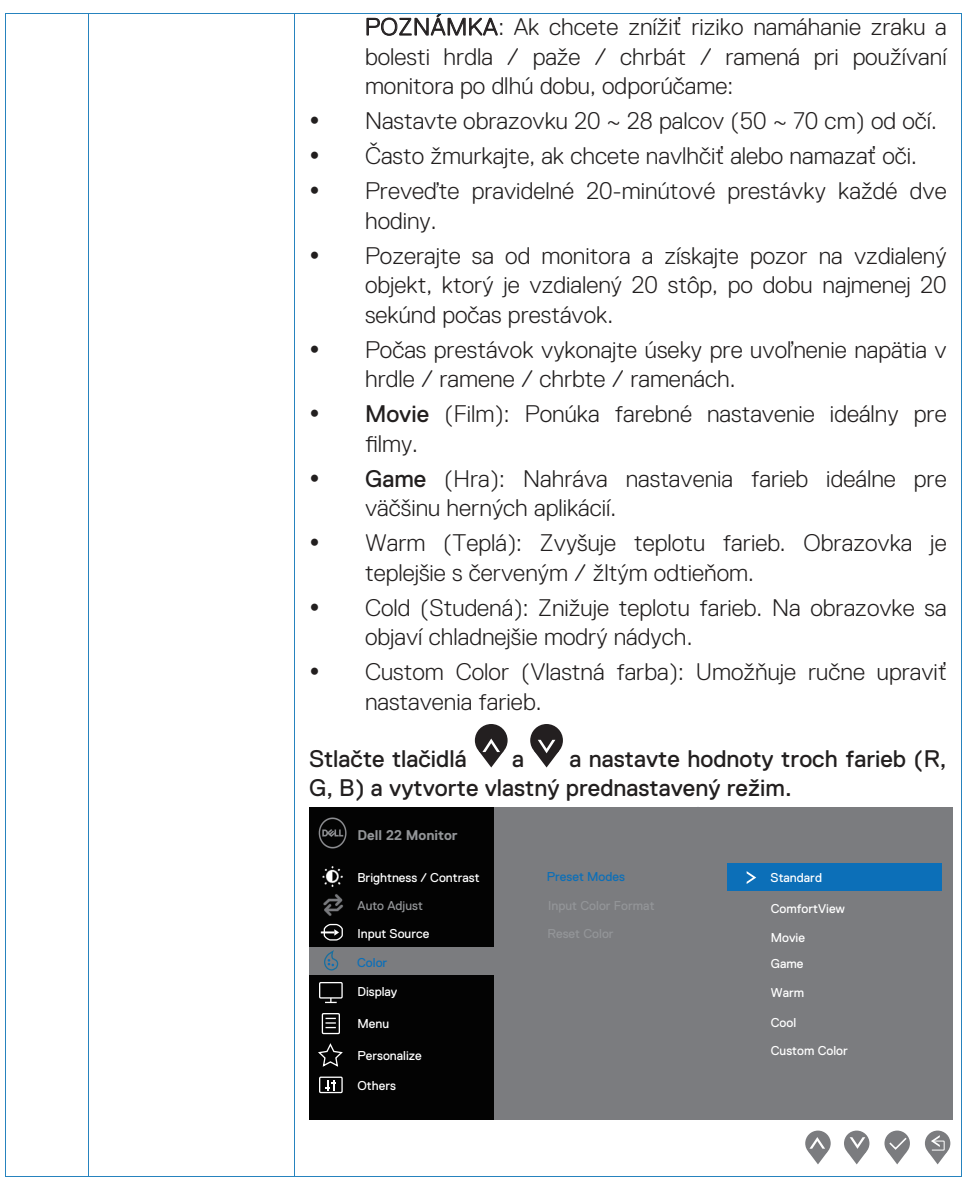

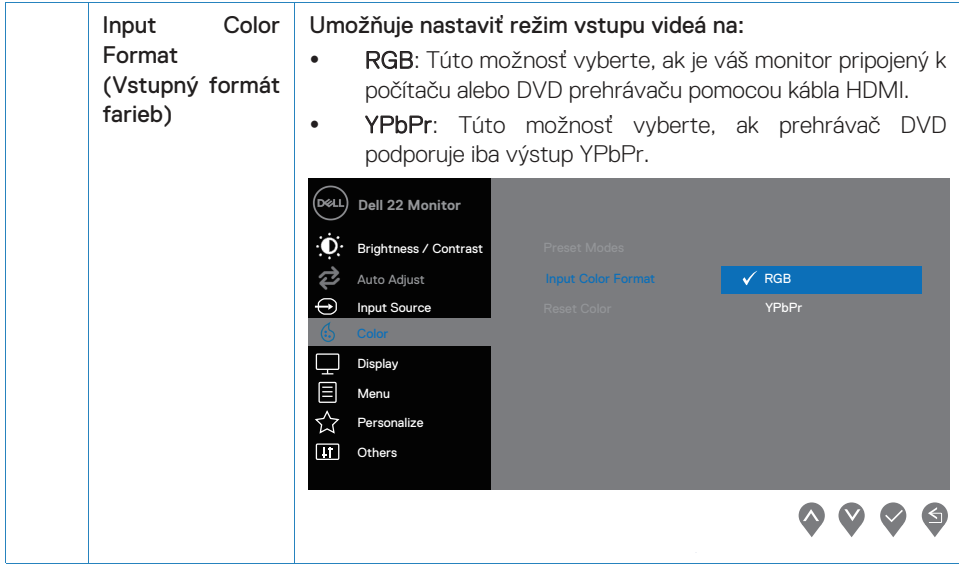

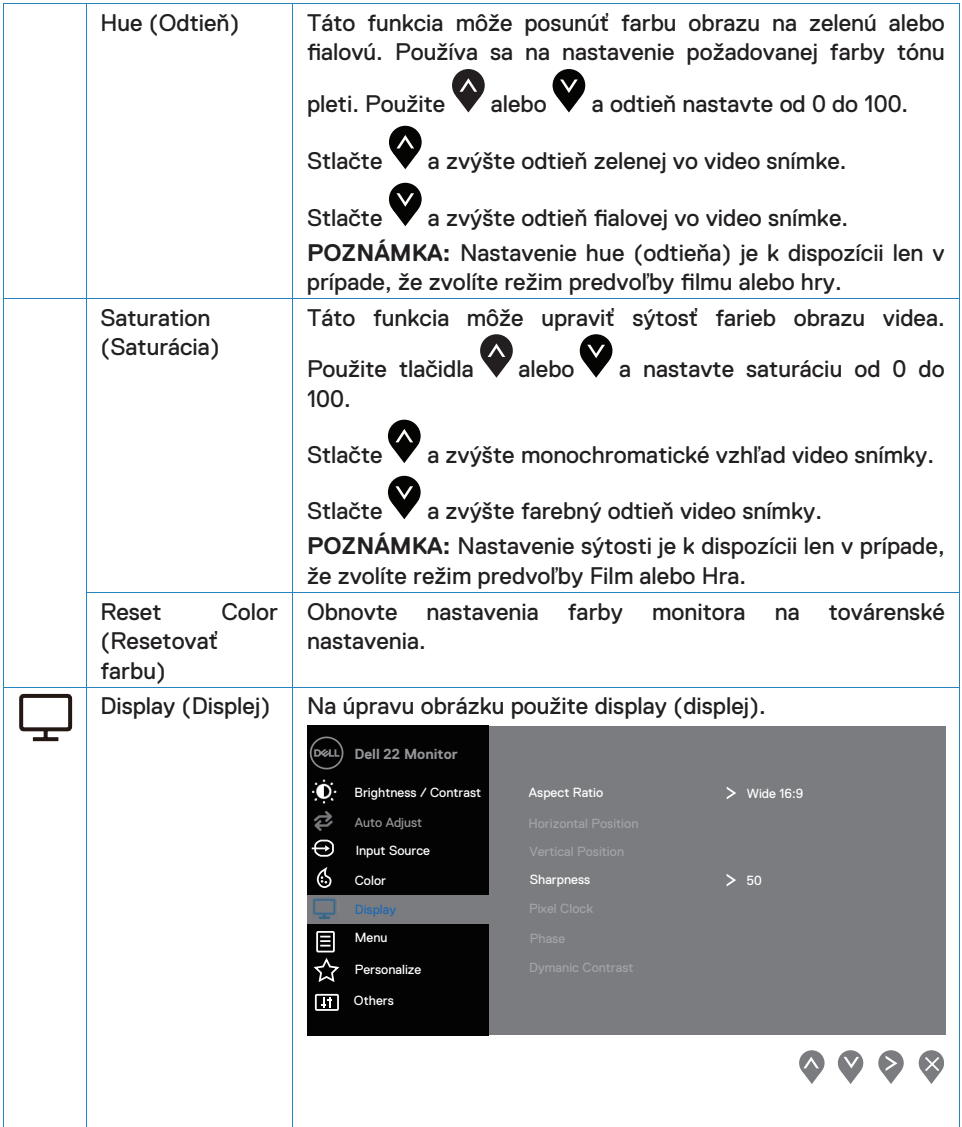

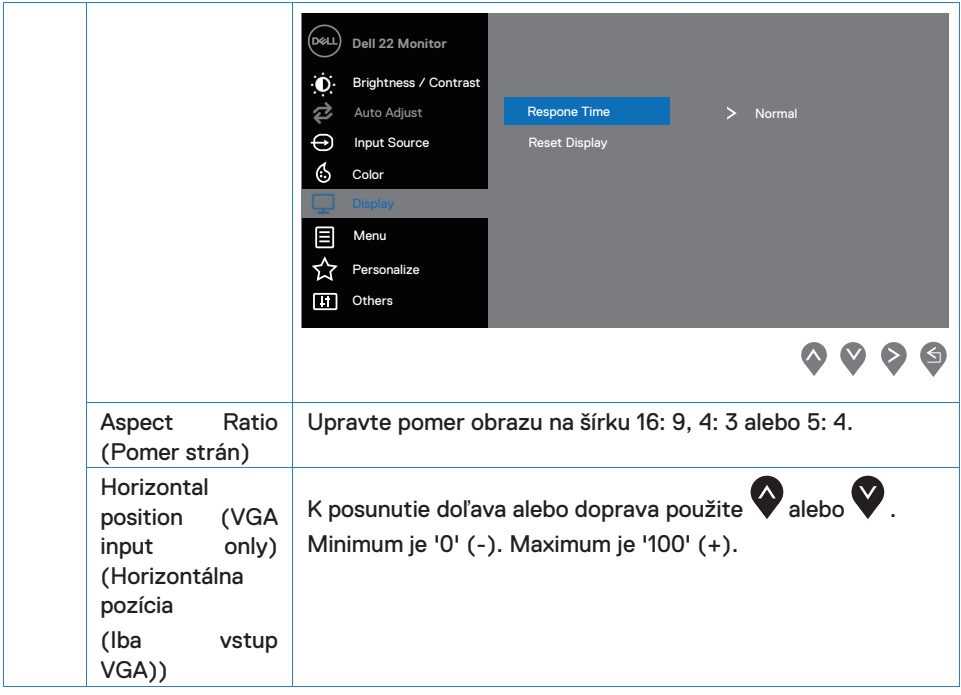

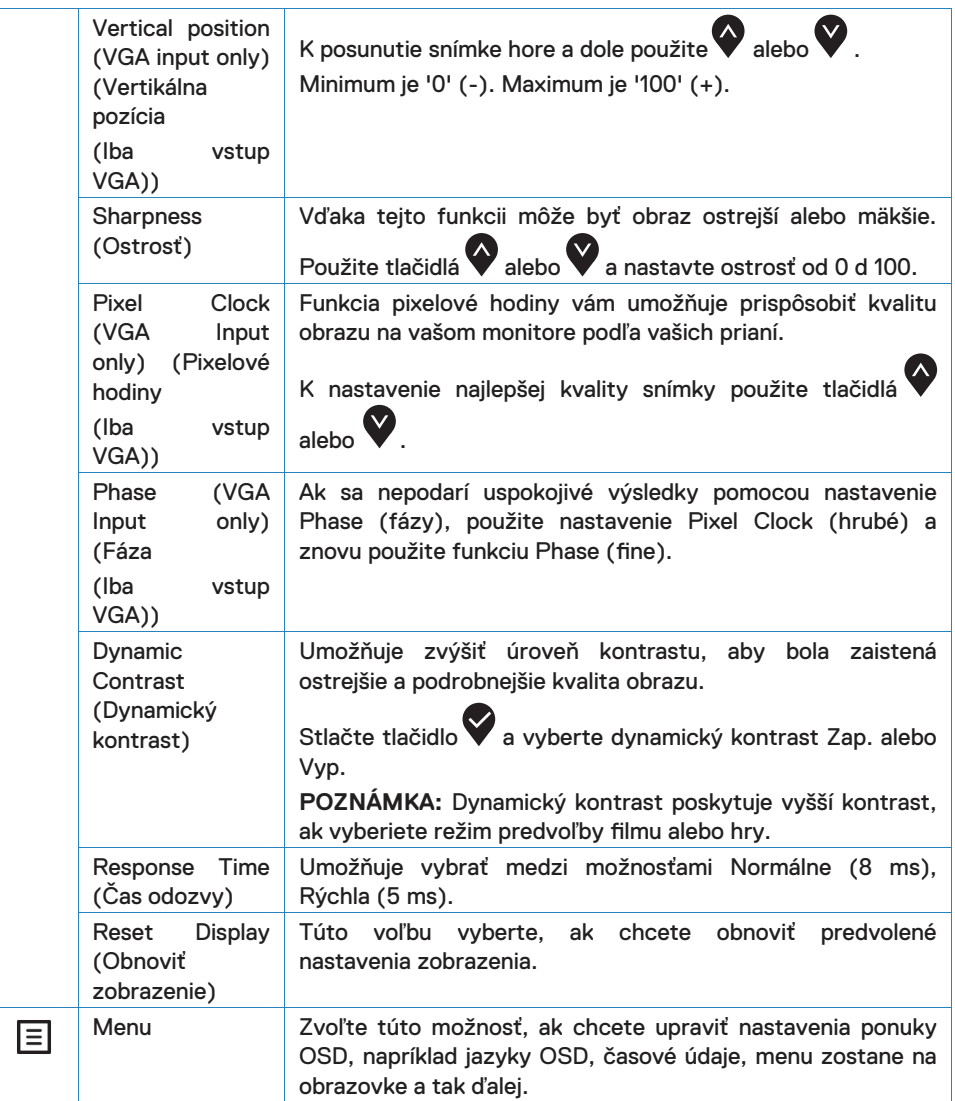

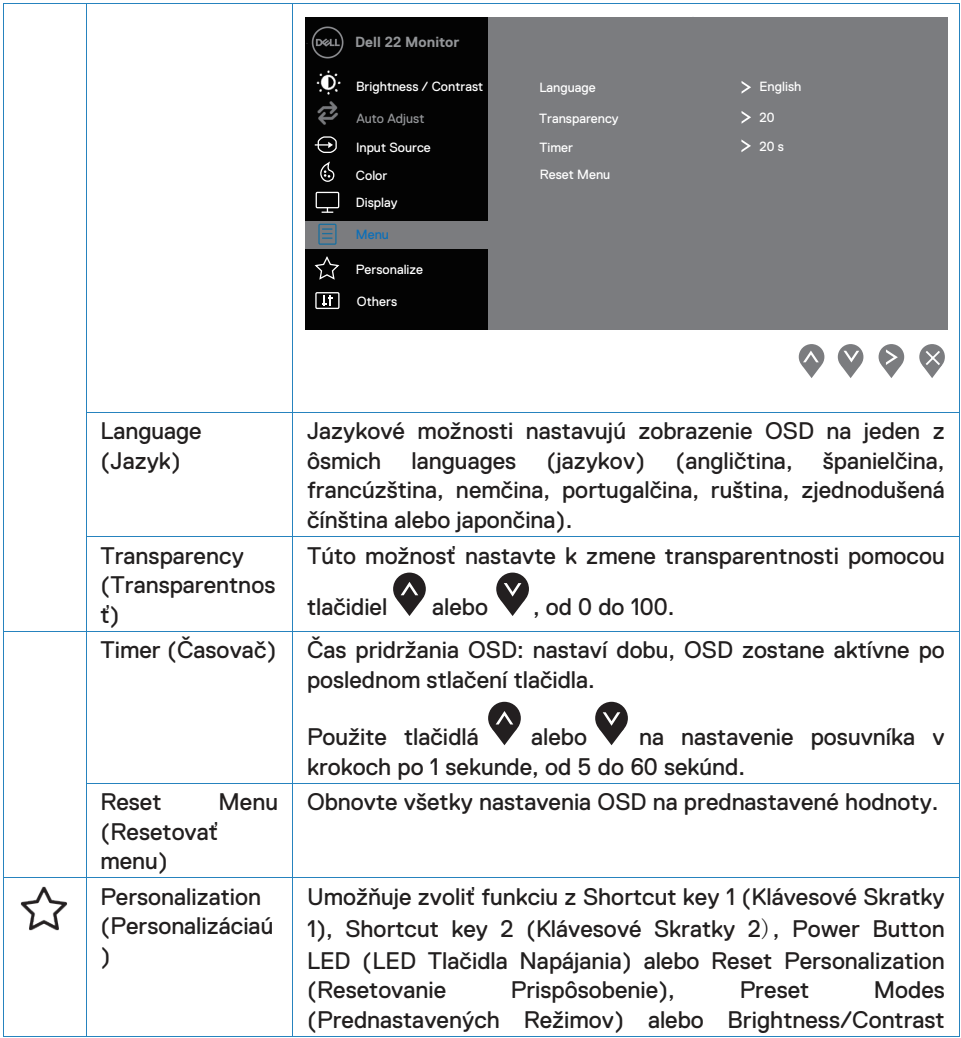

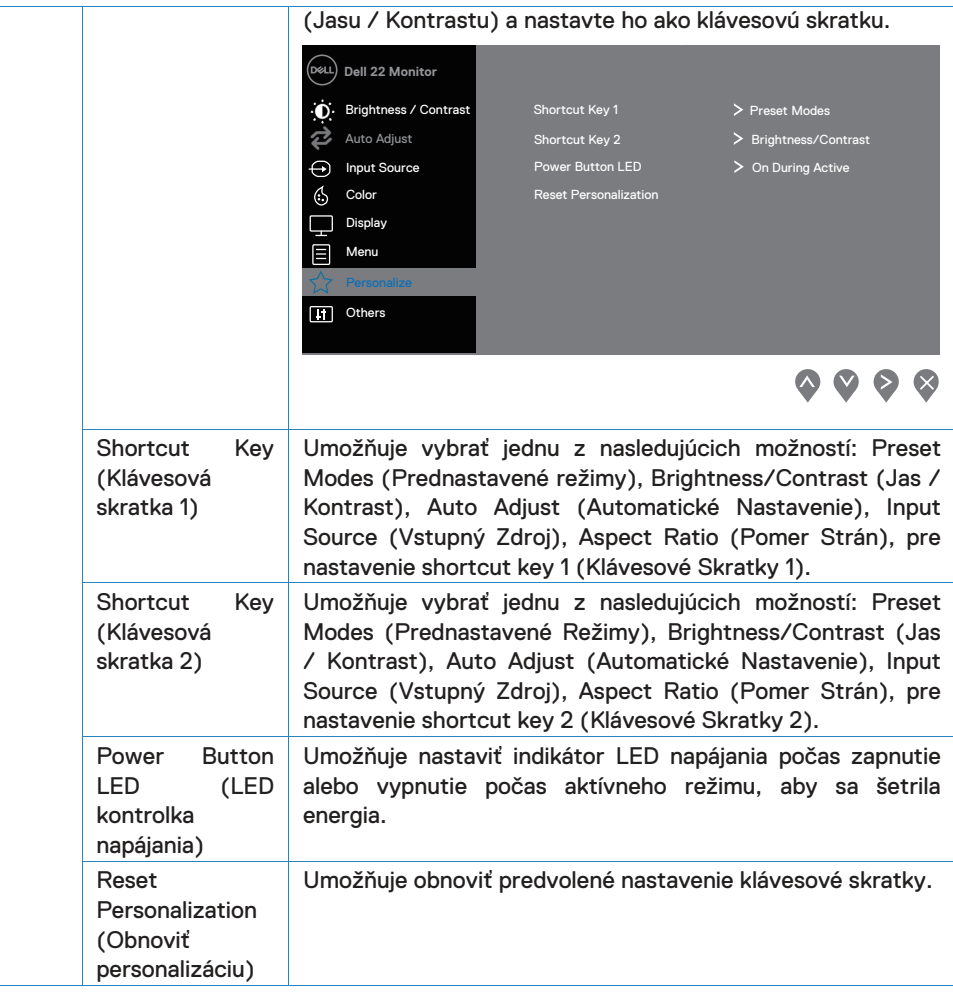

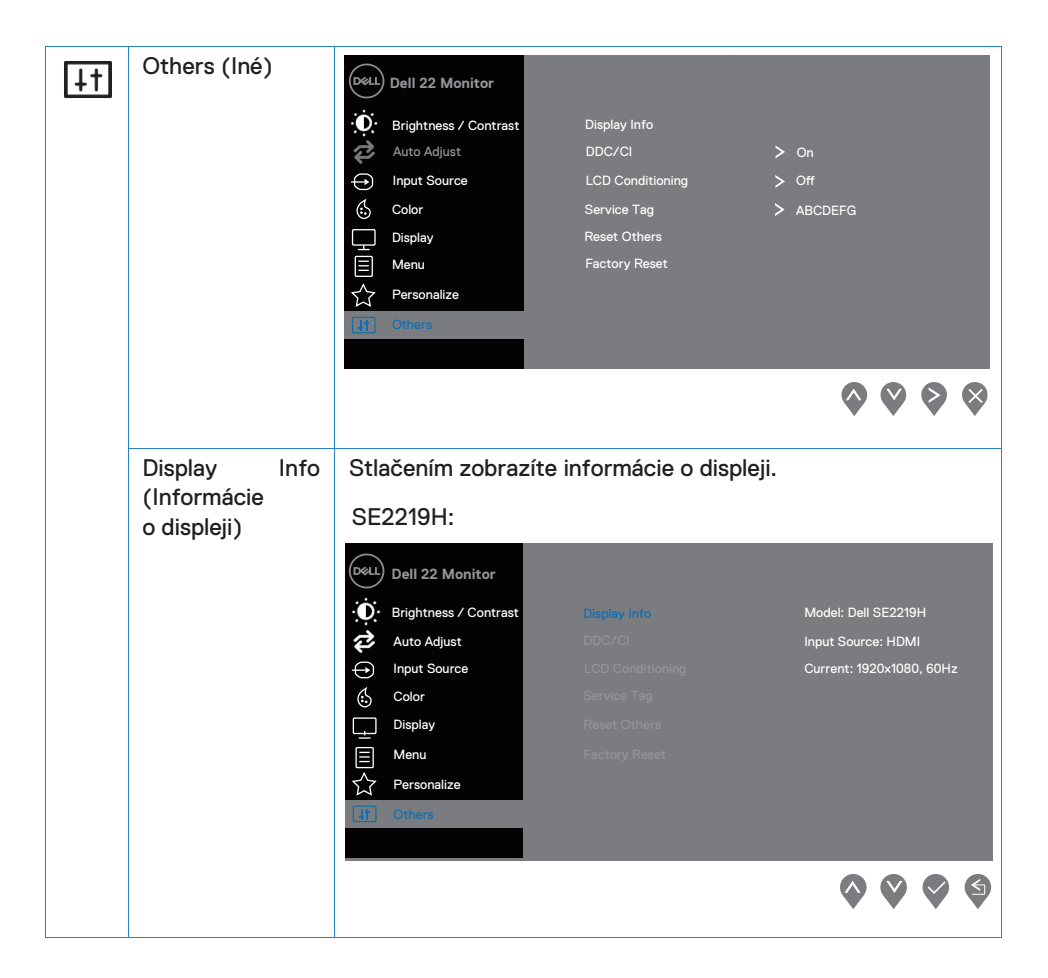

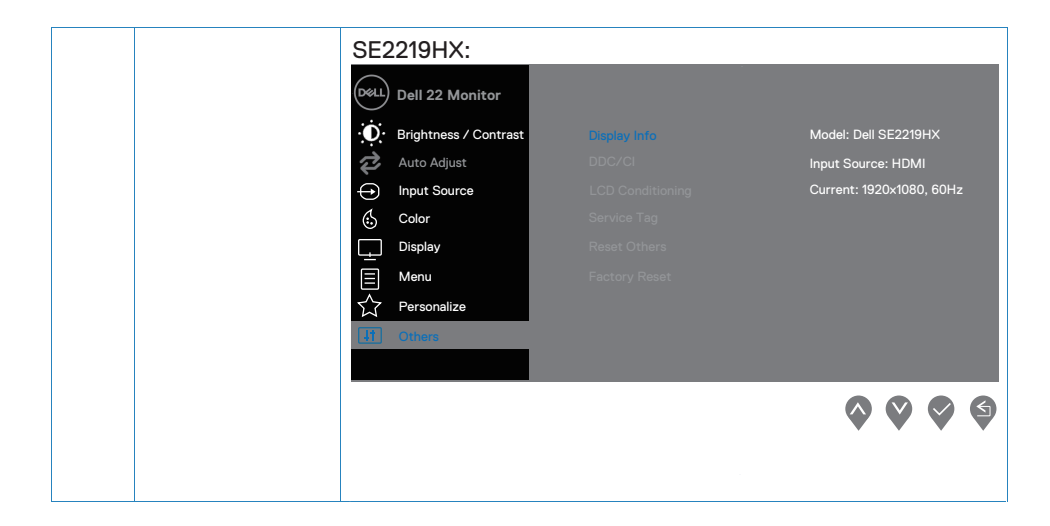

ù.  $\sim$  DDC/CI DDC / CI (Zobrazenie dátového kanálu / príkazového rozhranie) umožňuje upraviť nastavenie monitora pomocou softvéru v počítači. Ak chcete túto funkciu vypnúť, vyberte možnosť Vypnuté. Povoľte túto funkciu pre najlepší užívateľský zážitok a optimálny výkon monitora. **Dell 22 Monitor**  $\ddot{\bullet}$  Brightness / Contrast Auto Adjust  $\checkmark$  On  $\ominus$  Input Source  $\overline{\mathbb{S}}$  Color Display 目 Menu  $\overline{\mathcal{L}}$  Personalize  $\bullet \bullet \bullet \bullet$ 

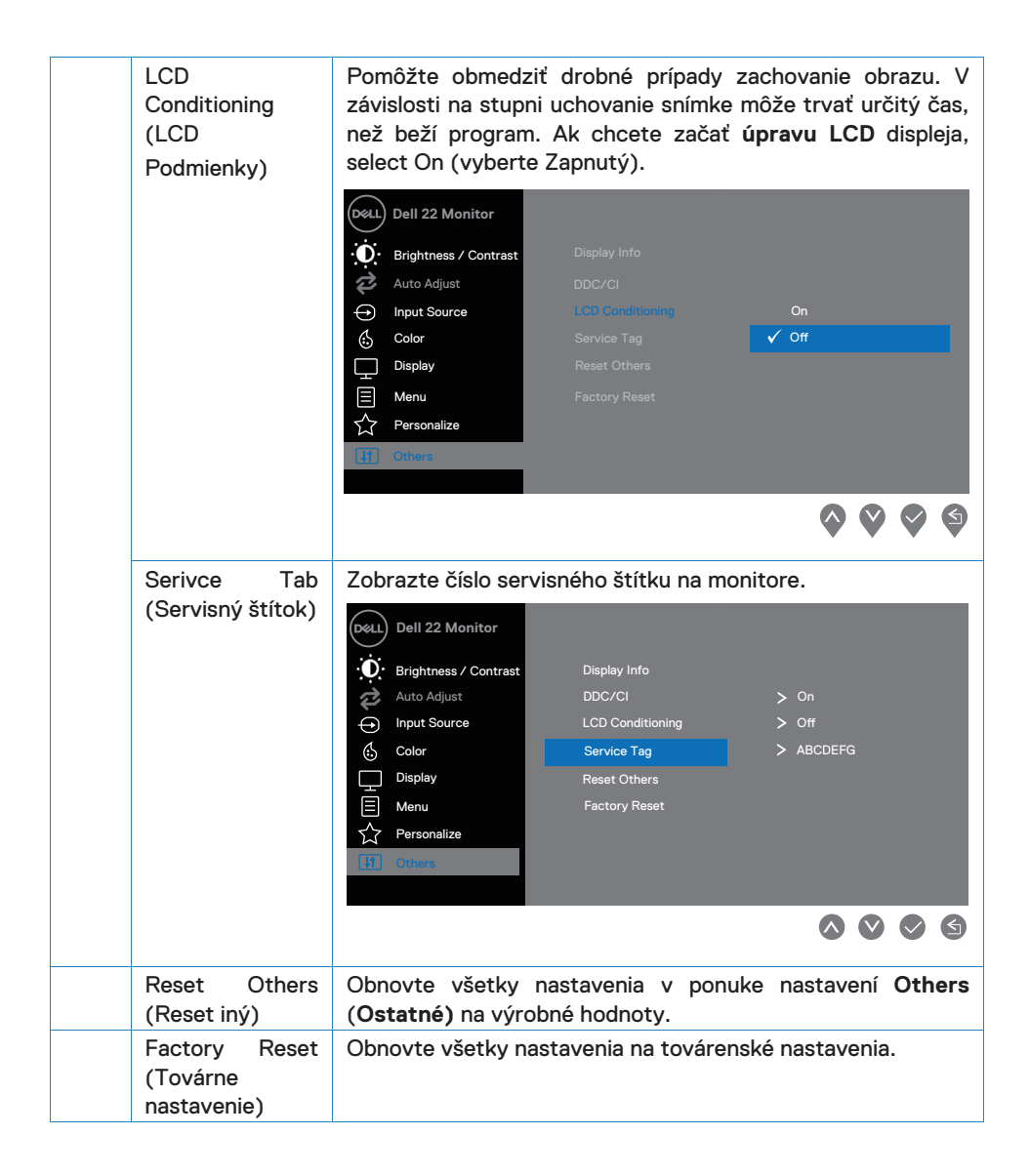

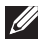

#### **POZNÁMKA: Monitor má vstavanú funkciu pre automatickú kalibráciu jasu, ktorá kompenzuje starnutie LED.**

#### **Varovné správy OSD**

Pokiaľ je funkcia dynamického kontrastu zapnutá (v režimoch Movie (Film) alebo Game (Hra)), ručné nastavenie jasu je deaktivované.

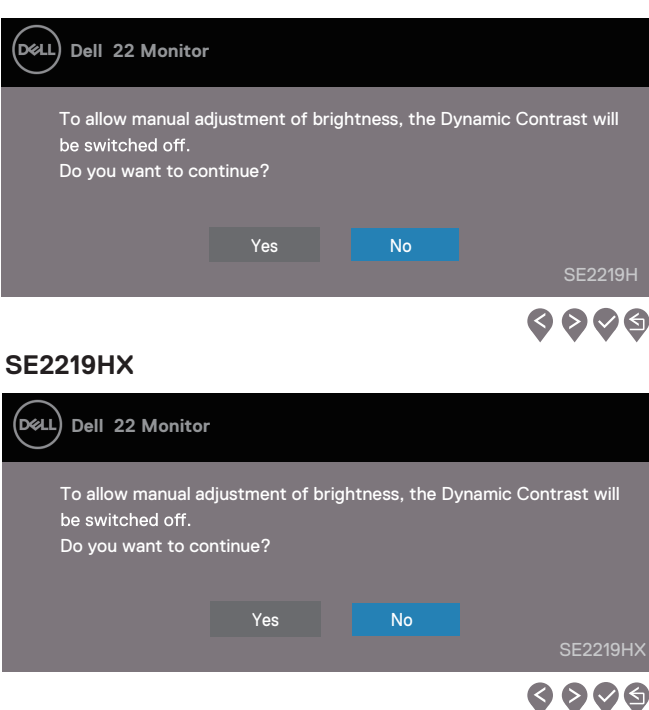

#### **SE2219H**

Pred vypnutím funkcie DDC / CI sa zobrazí nasledujúca správa.

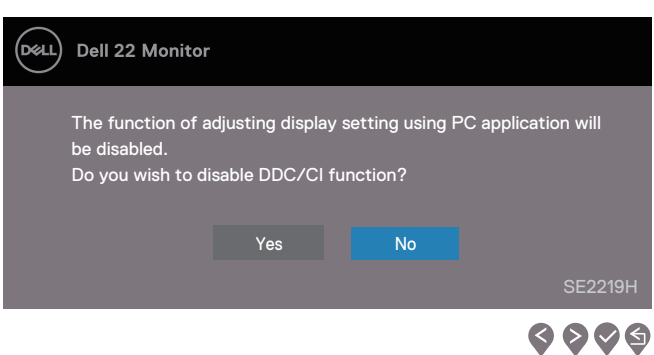

#### SE2219H

#### **SE2219HX**

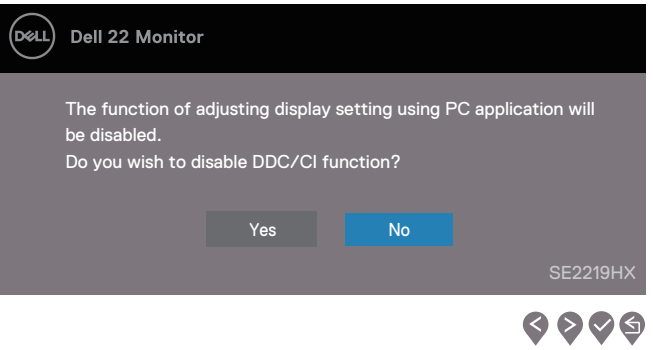

Keď sa monitor prepne do režimu úspory energie, zobrazí sa nasledujúca správa.

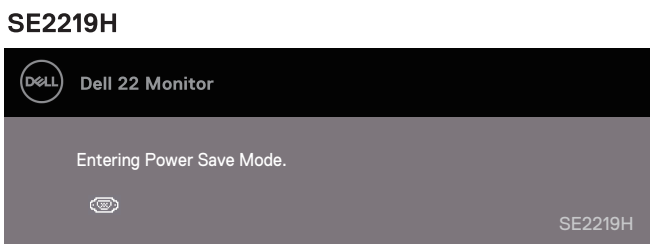

#### **SE2219HX**

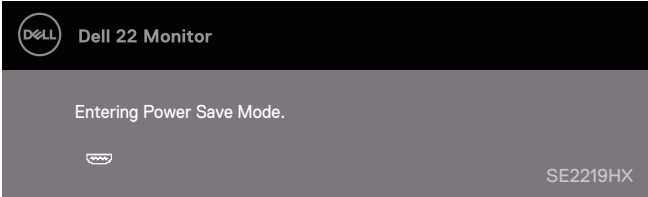

Ak nie je pripojený kábel VGA alebo HDMI objaví sa plávajúce dialógové okno,

ako je znázornené nižšie. Po uplynutí 4 minút sa do monitora prepne do úsporného režimu.

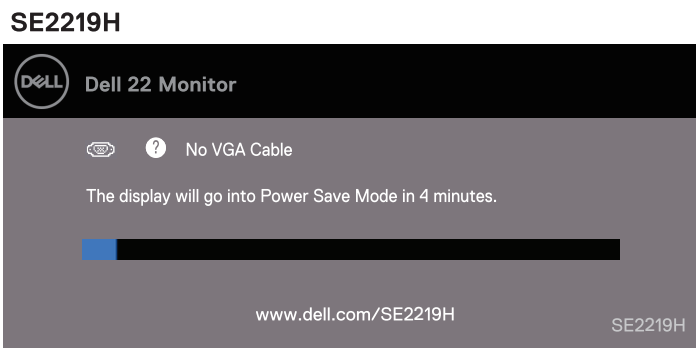

#### **SE2219HX**

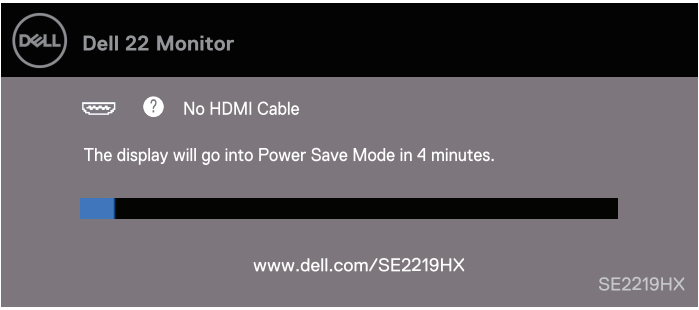

Viac informácií viď Riešenie problémov.

### <span id="page-44-0"></span>**Nastavenie monitora**

#### **Nastavenie rozlíšenia displeja na 1920 x 1080**

Pre dosiahnutie najlepšieho výkonu nastavte rozlíšenie displeja na 1920 x 1080 pixelov nasledujúcim postupom:

#### **Vo Windows 7:**

- 1. Pravým tlačidlom myši na pracovnú plochu a kliknite na Pravým tlačidlom myši na pracovnú plochu a kliknite na Rozlíšenie obrazovky..
- 2. Kliknite na rozbaľovací ponuku Screen Resolution (Rozlíšenie obrazovky) a vyberte možnosť 1920 x 1080.
- 3. Kliknite na tlačidlo OK.

#### **Vo Windows 8 alebo Windows 8.1:**

- 1. Ak chcete prepnúť na klasickú plochu, vyberte plôšku.
- 2. Pravým tlačidlom myši na pracovnú plochu a kliknite na Screen Resolution (Rozlíšenie obrazovky).
- 3. Kliknite na rozbaľovací ponuku Screen Resolution (Rozlíšenie obrazovky) a vyberte možnosť 1920 x 1080.
- 4. Kliknite na tlačidlo OK.

#### **Vo Windows 10:**

- 1. Pravým tlačidlom myši na plochu a potom kliknite na položku Display Settings (Nastavenie zobrazenia).
- 2. Kliknite na tlačidlo Advanced Display Settings (Rozšírené nastavenia zobrazenia).
- 3. Kliknite na rozbaľovaciu ponuku v časti Resolution (Rozlíšenie) a vyberte položku 1920 × 1080
- 4. Kliknite na Apply (Použiť).

Ak sa ako voliteľné riešenie nezobrazuje odporúčané rozlíšenie, môže byť potrebné aktualizovať grafický ovládač. Ak chcete aktualizovať grafický ovládač, použite jednu z nasledujúcich metód:

#### **Počítač Dell**

- 1. Prejdite na , zadajte svoj servisný štítok, a stiahnite si najnovší ovládač pre vašu grafickú kartu.
- 2. Po inštalácii ovládačov grafického adaptéra sa pokúste znovu nastaviť rozlíšenie na 1920 x 1080.

#### **POZNÁMKA: Ak nemôžete nastaviť rozlíšenie na 1920 x 1080, obráťte sa na spoločnosť Dell a požiadajte o grafický adaptér, ktorý podporuje tieto riešenia.**

#### **Počítač, ktorý nie je od spoločnosti Dell**

#### **Vo Windows 7:**

- 1. Pravým tlačidlom myši na plochu a potom kliknite na položku Personalization (Personalizácia).
- 2. Kliknite na tlačidlo Change Display Settings (Zmeniť nastavenia zobrazenia).
- 3. Kliknite na tlačidlo Advanced Settings (Pokročilé nastavenia).
- 4. Identifikujte dodávateľa grafického ovládača z opisu v hornej časti okna (napr. NVIDIA, AMD, Intel atď.).
- 5. Informácie o aktualizovanom ovládači nájdete na webovej stránke poskytovateľa grafických kariet (napríklad www.AMD.com alebo www.NVIDIA.com).
- 6. Po inštalácii ovládačov grafického adaptéra sa pokúste znovu nastaviť rozlíšenie na 1920 x 1080.

#### **Vo Windows 8 alebo Windows 8.1:**

- 1. Ak chcete prepnúť na klasickú plochu, vyberte plôšku.
- 2. Pravým tlačidlom myši na plochu a potom kliknite na položku Personalization (Personalizácia).
- 3. Kliknite na tlačidlo Change Display Settings (Zmeniť nastavenia zobrazenia).
- 4. Kliknite na tlačidlo Advanced Settings (Pokročilé nastavenia).
- 5. Identifikujte dodávateľa grafického ovládača z opisu v hornej časti okna (napr. NVIDIA, AMD, Intel atď.).
- 6. Informácie o aktualizovanom ovládači nájdete na webovej stránke poskytovateľa grafických kariet (napríklad www.AMD.com alebo www.NVIDIA.com).
- 7. Po inštalácii ovládačov grafického adaptéra sa pokúste znovu nastaviť rozlíšenie na 1920 x 1080.

#### **Vo Windows 10:**

- 1. Pravým tlačidlom myši na plochu a potom kliknite na položku Display Settings (Nastavenie zobrazenia).
- 2. Kliknite na tlačidlo Advanced Display Settings (Pokročilé nastavenia zobrazenia).
- 3. Kliknite na Display adapter properties (Zobraziť vlastnosti adaptéra).
- 4. Identifikujte dodávateľa grafického ovládača z opisu v hornej časti okna (napr. NVIDIA, AMD, Intel atď.).
- 5. Informácie o aktualizovanom ovládači nájdete na webovej stránke poskytovateľa grafických kariet (napríklad www.AMD.com alebo www.NVIDIA.com).
- 6. Po inštalácii ovládačov grafického adaptéra sa pokúste znovu nastaviť rozlíšenie na 1920 x 1080.

#### **POZNÁMKA: Ak nemôžete nastaviť odporúčané rozlíšenie, obráťte sa na výrobcu počítača alebo zvážte nákup grafického adaptéra, ktorý podporuje rozlíšenie videa.**

### <span id="page-46-0"></span>**Použitie náklonu**

Monitor môžete nakloniť pre najpohodlnejšie uhol pohľadu.

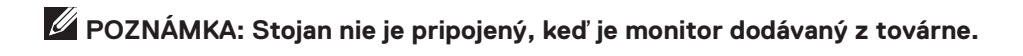

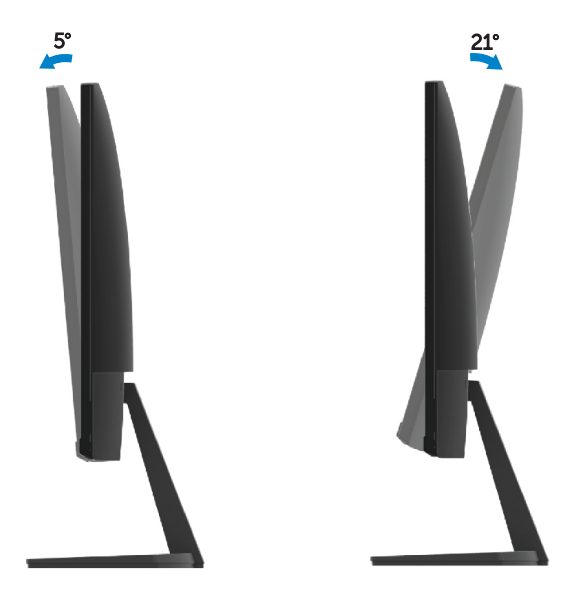

<span id="page-47-0"></span>**VAROVANIE:** Pred začatím akejkoľvek postupy uvedené v tejto časti, postupujte podľa časti [Bezpečnostné pokyny](#page-53-3).

#### <span id="page-47-1"></span>**Vlastný test**

Monitor poskytuje funkciu automatického testovania, ktorá umožňuje skontrolovať, či monitor funguje správne. Ak je váš monitor a počítač správne pripojené, ale obrazovka monitora ostáva tmavá, spustite automatický test monitora nasledujúcim postupom:

- 1. Zapnite počítač i monitor.
- 2. Odpojte všetky video káble od monitora. Týmto spôsobom počítač nemusí byť zapojený.
- 3. Zapnite monitor.

Ak monitor pracuje správne, detekuje, že nie je signál a zobrazí sa jedna z nasledujúcich správ. Počas režimu automatického testovania zostáva kontrolka napájania biela.

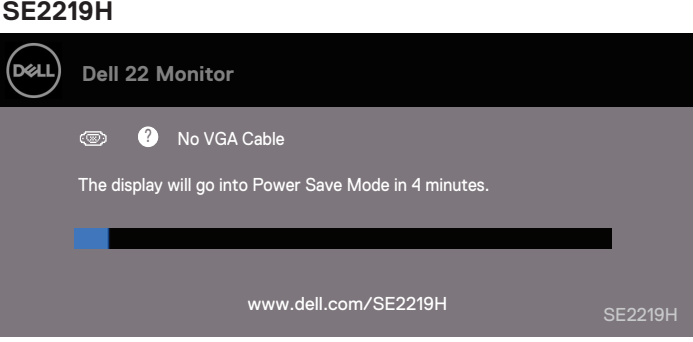

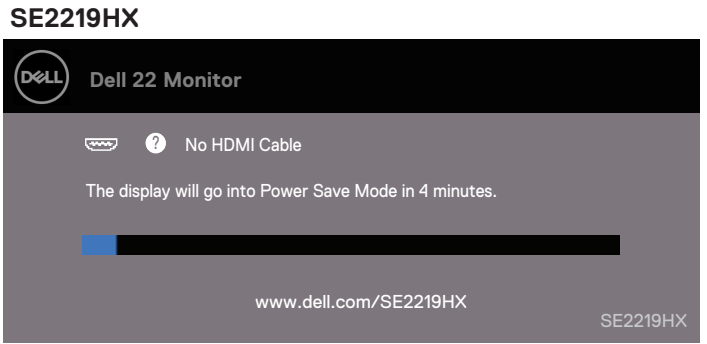

### $\not{\!\!\!/\!\!\!\!Z}$  POZNÁMKA: Toto pole sa objaví aj pri bežnej prevádzke systému, keď je kábel videa odpojený alebo poškodený.

4. Vypnite monitor a znovu pripojte video kábel; potom zapnite počítač a monitor. Pokiaľ po odpojení káblov zostane monitor tmavý, skontrolujte ovládač videa a počítač.

### **Zabudovaná diagnostika**

<span id="page-49-0"></span>Monitor má vstavaný diagnostický nástroj, ktorý vám pomôže zistiť, či je nejaká abnormalita obrazovky, ktorá sa vyskytuje, neodmysliteľným problémom s monitorom alebo s počítačom a grafickou kartou.

**POZNÁMKA: Vstavanú diagnostiku môžete spustiť len vtedy, keď je videokábel odpojený a monitor je v režime automatického testovania.**

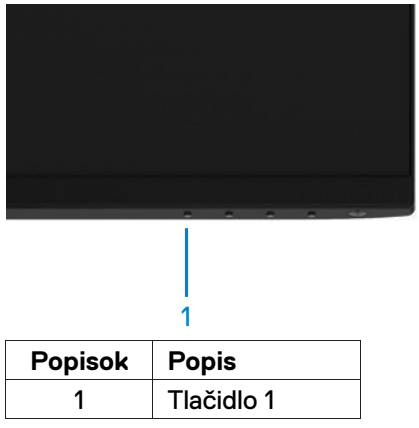

Spustenie vstavanej diagnostiky:

- 1. Uistite sa, že obrazovka je čistá (žiadne častice prachu na povrchu obrazovky).
- 2. Odpojte video káble zo zadnej strany počítača alebo monitora. Monitor potom prejde do režimu automatického testovania.
- 3. Stlačte a podržte tlačidlo 1 po dobu 5 sekúnd. Objaví sa šedá obrazovka.
- 4. Starostlivo skontrolujte, či neobsahuje abnormality.
- 5. Opäť stlačte tlačidlo 1 na spodnej strane monitora. Farba obrazovky sa zmení na červenú farbu.
- 6. Skontrolujte, či sa na displeji neobjaví abnormality.
- 7. Opakujte kroky 5 a 6, aby ste skontrolovali zobrazenie v zelenej, modrej, čiernej, bielej a textové obrazovke.

### <span id="page-50-0"></span>Bežné problémy

Nasledujúca tabuľka obsahuje všeobecné informácie o bežných problémoch s monitorom, na ktoré sa môžete stretnúť, ao možných riešeniach:

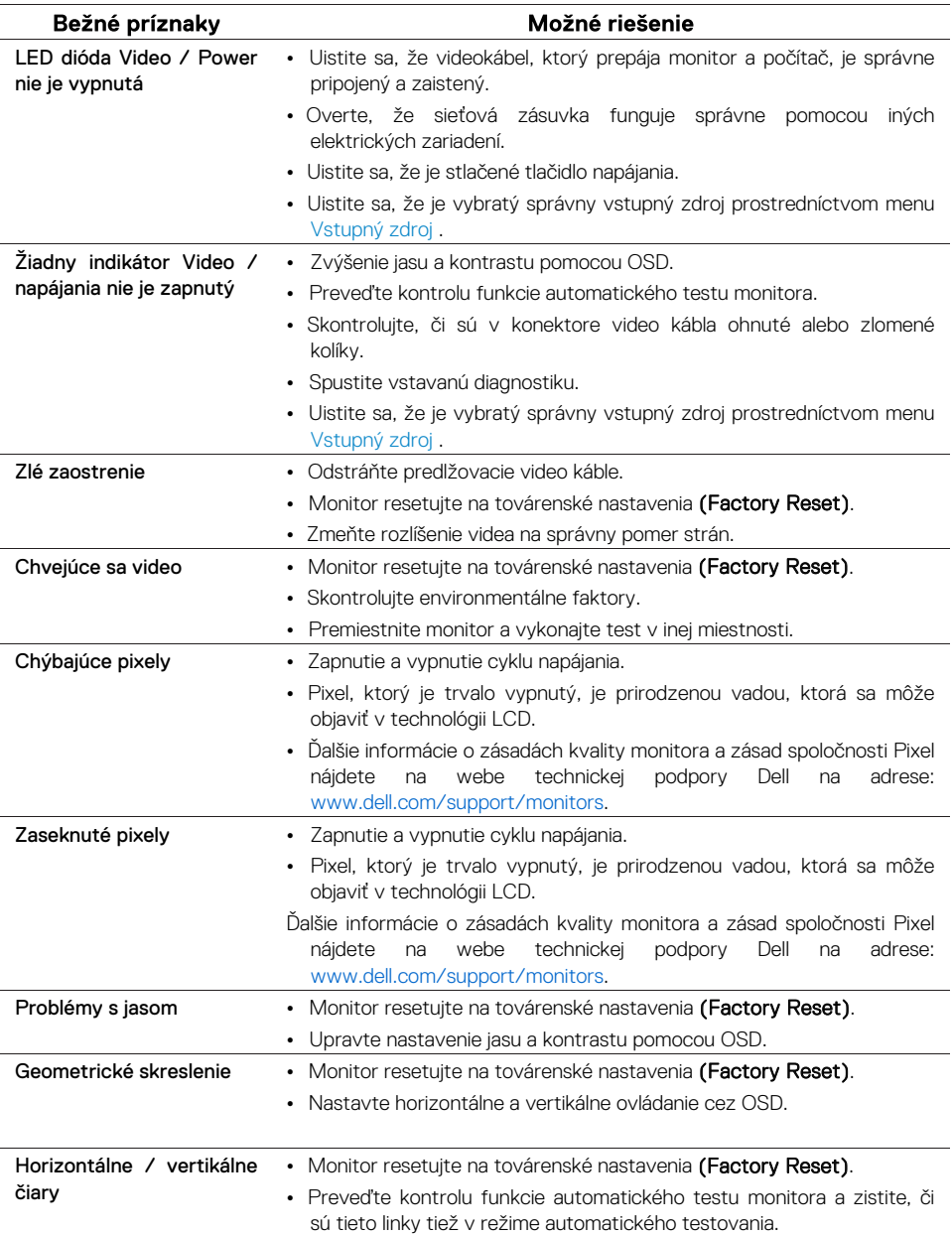

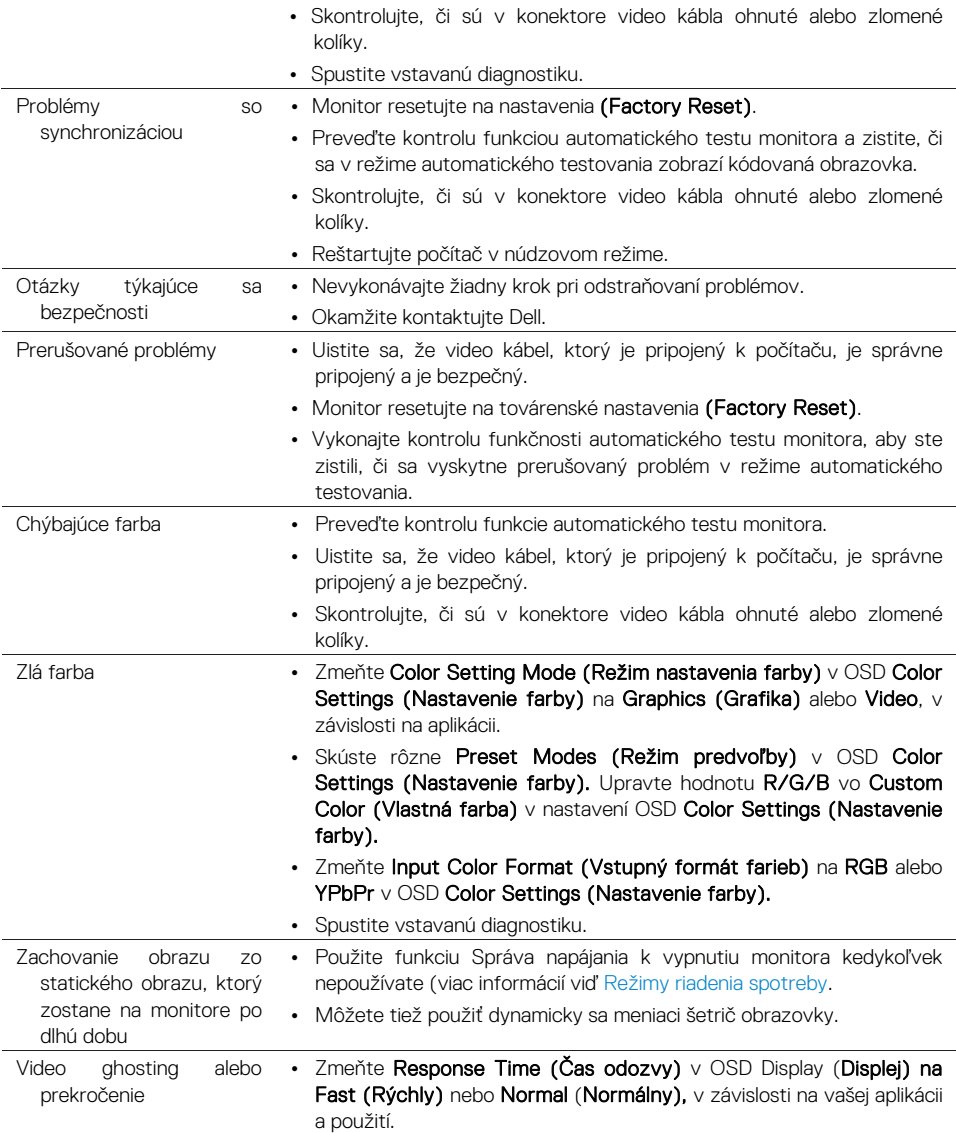

### <span id="page-52-0"></span>**Problémy špecifické pre daný produkt**

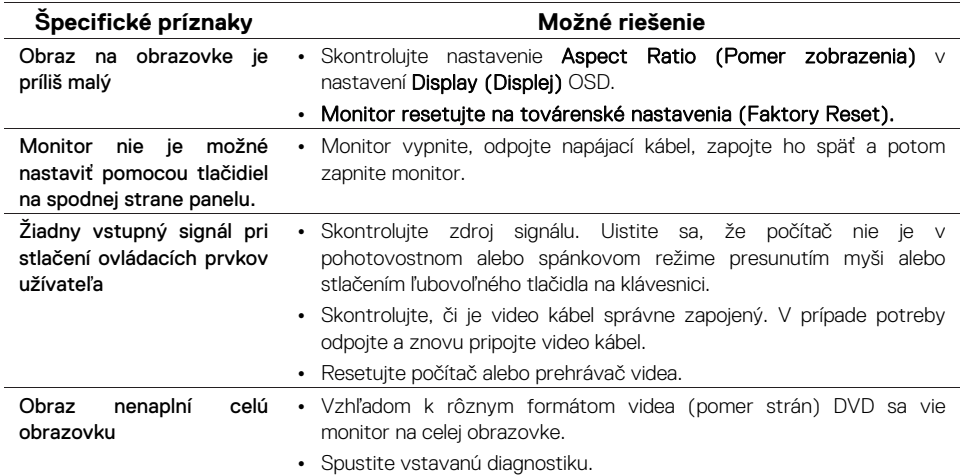

### <span id="page-53-3"></span><span id="page-53-0"></span>**Bezpečnostné pokyny**

**VAROVANIE: Používanie iných ovládacích prvkov, úprav alebo postupov, než ktoré sú uvedené v tejto dokumentácii, môže spôsobiť vystavenie šokom, elektrickým nebezpečenstvom a / alebo mechanickým nebezpečenstvom.**

Informácie o bezpečnostných pokynoch nájdete v Sprievodcovi informácií o výrobku.

### <span id="page-53-1"></span>**Upozornenie FCC (iba USA) a ďalšie informácie o právnych predpisoch**

Informácie o oznámenia FCC a ďalších regulačných informáciách nájdete v súlade s predpismi na www.dell.com/regulatory\_compliance.

### <span id="page-53-2"></span>**Kontakt - Dell**

Pre zákazníkov v Spojených štátoch 800-WWW-DELL (800-999-3355).

**POZNÁMKA: Ak nemáte aktívne pripojenie k Internetu, nájdete kontaktné informácie nájdete vo faktúre, obalu, faktúre alebo v katalógu produktov spoločnosti Dell.**

Spoločnosť Dell ponúka niekoľko možností podpory a servisu na báze telefónov a telefónov. Dostupnosť sa líši podľa krajiny a produktu, a niektoré služby nemusia byť k dispozícii vo vašej oblasti.

Ak chcete získať online obsah podpory monitora:

1. Pozrite www.dell.com/support/monitors.

Obráťte sa na spoločnosť Dell na otázky týkajúce sa predaja, technickej podpory alebo služieb zákazníkom:

- 1. Pozrite www.dell.com/support.
- 2. Overte svoju krajinu alebo oblasť v rozbaľovacej ponuke Vybrať krajinu / oblasti v spodnej časti stránky.
- 3. Kliknite na odkaz Kontaktujte nás v ľavej časti stránky.
- 4. Vyberte príslušný odkaz na službu alebo pomoc podľa vašej potreby.
- 5. Vyberte spôsob, ako kontaktovať spoločnosť Dell.

**VAROVANIE: U displejov s lesklými rámčekmi by užívateľ mal zvážiť umiestnenie displeja, pretože rámik môže spôsobiť rušivé odrazy od okolitých svetlých a svetlých povrchov.**

### <span id="page-54-0"></span>**Priradenie pinov**

15kolíkový konektor D-Sub

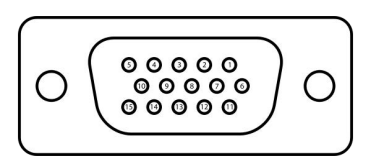

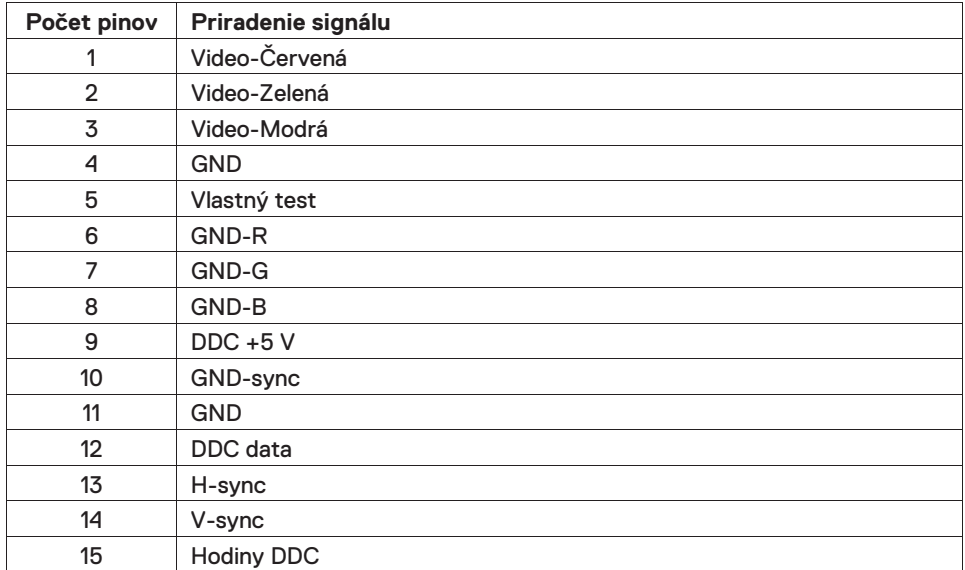

### **Priradenie pinov**

19pinový konektor HDMI

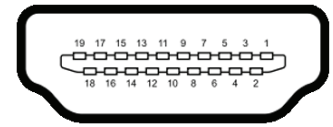

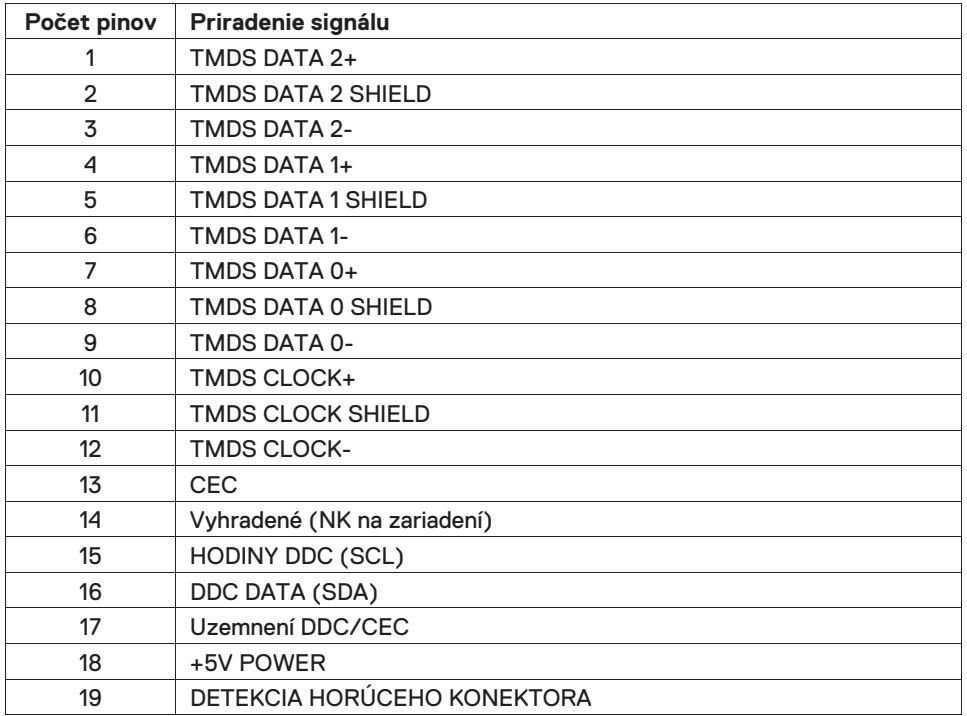